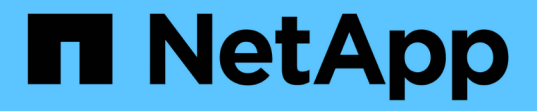

## 管理及監控保護關係 Active IQ Unified Manager 9.8

NetApp April 16, 2024

This PDF was generated from https://docs.netapp.com/zh-tw/active-iq-unified-manager-98/onlinehelp/concept-types-of-snapmirror-protection.html on April 16, 2024. Always check docs.netapp.com for the latest.

# 目錄

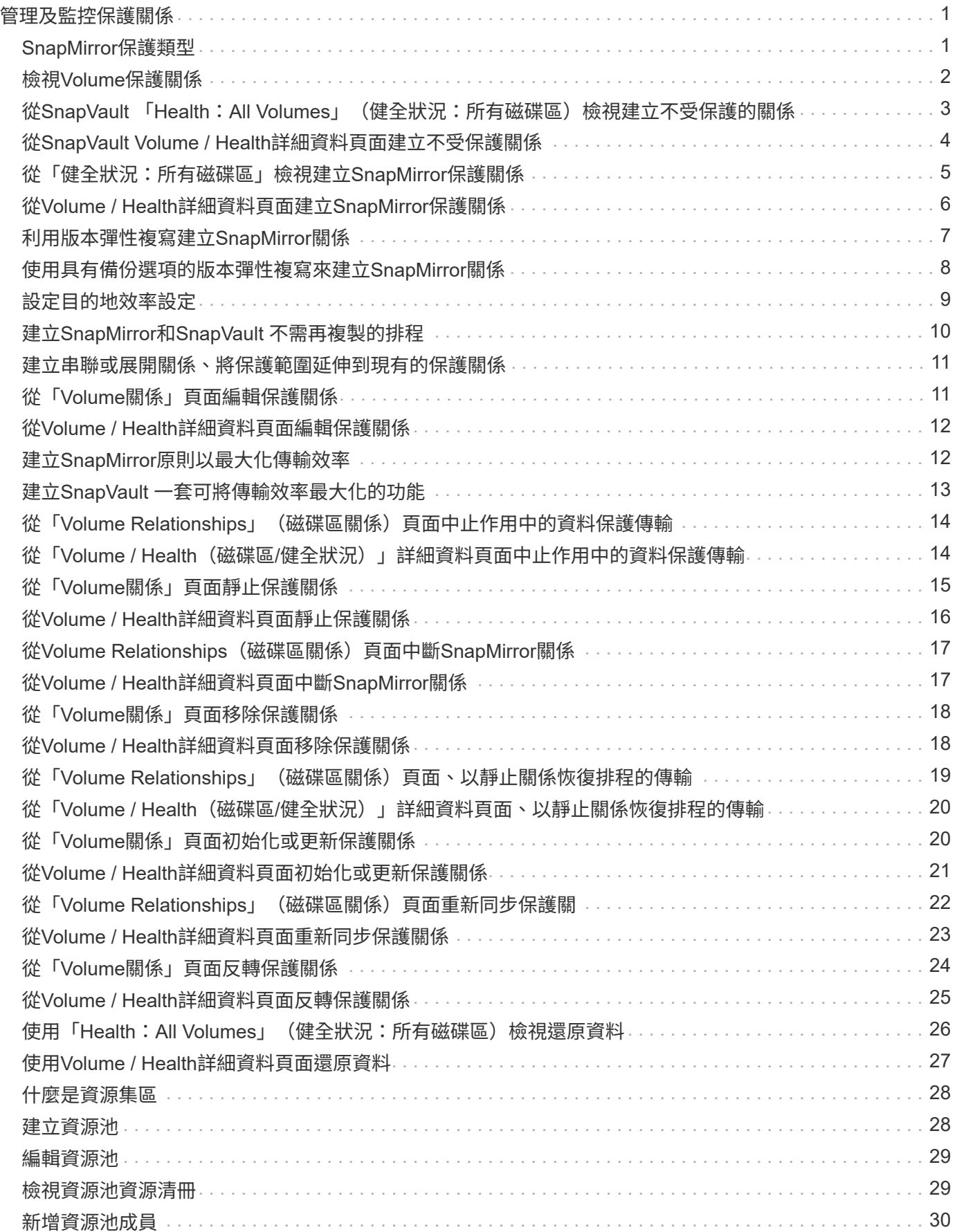

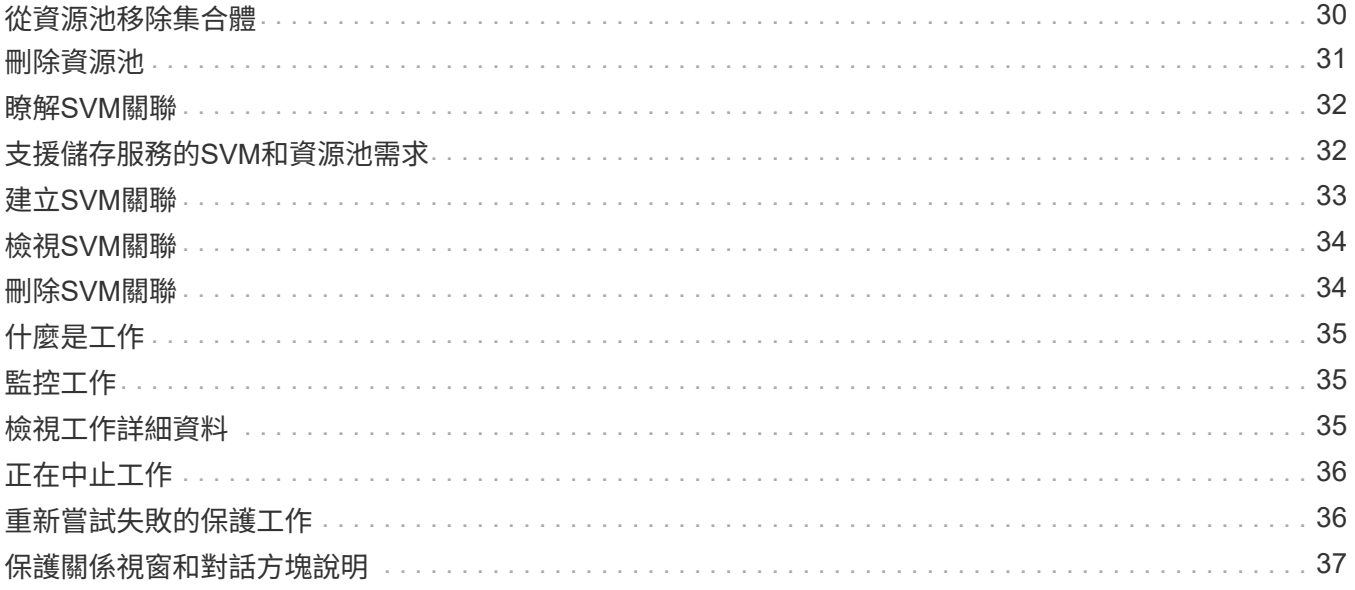

# <span id="page-3-0"></span>管理及監控保護關係

利用此功能、您可以建立保護關係、監控及疑難排解託管叢集上的SnapMirror 和SnapMirror關係、以及在資料遭到覆寫或遺失時還原資料。Active IQ Unified Manager SnapVault

SnapMirror作業有兩種複寫類型:

• 非同步

從主要磁碟區複寫到次要磁碟區的作業排程決定。

• 同步

複寫會同時在主要和次要磁碟區上執行。

您最多可同時執行10個保護工作、而不會影響效能。當您同時執行11至30個工作時、可能會遇到效能影響。不 建議同時執行超過30個工作。

## <span id="page-3-1"></span>**SnapMirror**保護類型

根據資料儲存拓撲的部署、Unified Manager可讓您設定多種類型的SnapMirror保護關 係。SnapMirror保護的所有變體都提供容錯移轉災難恢復保護、但在效能、版本靈活度及 多重備份複本保護方面、都有不同的功能。

### 傳統**SnapMirror**非同步保護關係

傳統SnapMirror非同步保護可在來源與目的地磁碟區之間提供區塊複寫鏡射保護。

在傳統的SnapMirror關係中、鏡射作業的執行速度比其他SnapMirror關係快、因為鏡射作業是以區塊複寫為基 礎。然而、傳統的SnapMirror保護要求目的地Volume必須在ONTAP 相同主要版本(例如8.x到8.x、9.x到9.x 或9.x到9.x版)的相同或更新次要版本的作業系統下執行、作為來源Volume。不支援從9.1來源複寫到9.0目的 地、因為目的地執行的是較早的主要版本。

### **SnapMirror**非同步保護、具備版本彈性的複寫功能

SnapMirror採用版本彈性複寫的非同步保護功能、可在來源與目的地磁碟區之間提供邏輯複寫鏡射保護、即使這 些磁碟區是在ONTAP 不同版本的版本的更新軟體(例如8.3至8.3.1、8.3至9.1或9.2.2至9.2版)下執行。

在SnapMirror與版本彈性複寫的關係中、鏡射作業的執行速度並不像傳統SnapMirror關係那樣快。

由於執行速度較慢、採用版本彈性複寫保護的SnapMirror不適合在下列任一情況中實作:

- 來源物件包含超過1000萬個要保護的檔案。
- 受保護資料的恢復點目標為兩小時或更短。(也就是目的地必須永遠包含鏡射的可恢復資料、且資料的時間 不得超過來源資料的兩小時。)

在上述任一情況下、都需要以區塊複寫方式更快執行預設的SnapMirror保護。

### **SnapMirror**非同步保護、具備版本彈性的複寫與備份選項

SnapMirror非同步保護搭配版本彈性的複寫與備份選項、可在來源與目的地磁碟區之間提供鏡射保護、並可在目 的地儲存多個鏡射資料複本。

儲存管理員可以指定從來源到目的地鏡射哪些Snapshot複本、也可以指定在目的地保留這些複本的時間長度、 即使這些複本是從來源處刪除。

在SnapMirror與版本彈性複寫與備份選項的關係中、鏡射作業的執行速度並不像傳統SnapMirror關係那樣快。

### **SnapMirror**統一化複寫(鏡射與保存庫)

SnapMirror統一化複寫可讓您在同一個目的地磁碟區上設定災難恢復和歸檔。與SnapMirror一樣、統一化資料保 護會在您第一次叫用時執行基準傳輸。根據預設的統一化資料保護原則「鏡射AndVault」進行的基礎傳輸會建立 來源磁碟區的Snapshot複本、然後將該複本及其參照的資料區塊傳輸到目的地磁碟區。與SnapVault 之類似、統 一化資料保護功能並未在基礎資料中納入舊的Snapshot複本。

### **SnapMirror**同步保護、並具有嚴格的同步功能

SnapMirror同步保護搭配「嚴格」同步、可確保主要和次要磁碟區永遠是彼此的真實複本。如果嘗試將資料寫入 次要磁碟區時發生複寫失敗、則用戶端I/O會中斷至主要磁碟區。

### **SnapMirror**同步保護與一般同步

SnapMirror同步保護搭配「鏡面」同步、並不需要主磁碟區和次磁碟區一律是彼此的真實複本、因此可確保主磁 碟區的可用度。如果在嘗試將資料寫入次要Volume時發生複寫失敗、則主要和次要磁碟區會不同步、而用戶 端I/O會繼續寫入主要磁碟區。

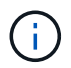

從「健全狀況:所有磁碟區」檢視或「Volume /健全狀況」詳細資料頁面監控同步保護關係時、 無法使用「還原」按鈕和「關係」操作按鈕。

## <span id="page-4-0"></span>檢視**Volume**保護關係

您可從「關係:所有關係」檢視、以及「Volume Relationships」 (Volume關係)頁面、 檢視現有Volume SnapMirror和SnapVault 相依關係的狀態。您也可以檢查保護關係的詳細 資料、包括傳輸和延遲狀態、來源和目的地詳細資料、排程和原則資訊等。

開始之前

您必須具有應用程式管理員或儲存管理員角色。

### 關於這項工作

您也可以從此頁面啟動關係命令。

### 步驟

1. 在左導覽窗格中、按一下「儲存設備>\*磁碟區\*」。

2. 從「檢視」功能表中、選取「關係」>「所有關係」。

隨即顯示「關係:所有關係」檢視。

- 3. 請選擇下列其中一種方式來檢視Volume保護詳細資料:
	- 若要檢視所有磁碟區關係的目前資訊、請保留在預設的\*所有關係\*頁面上。
	- 若要檢視一段時間內Volume傳輸趨勢的詳細資訊、請在「View(檢視)」功能表中、選 取「Relationationation: Last 1 Month Transfer Status(關聯:上個月傳輸狀態)」檢視。
	- 若要檢視每日Volume Transfer活動的詳細資訊、請在「View(檢視)」功能表中、選 取「Relationationation: Last 1 Month Transfer Rate(關聯:上個月傳輸率)」檢視。

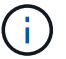

Volume傳輸檢視僅顯示非同步關係中磁碟區的資訊、不會顯示同步關係中的磁碟區。

## <span id="page-5-0"></span>從**SnapVault** 「**Health**:**All Volumes**」(健全狀況:所有磁碟 區)檢視建立不受保護的關係

您可以使用「健全狀況:所有Volume」檢視、為SnapVault 同一個儲存VM上的一或多個磁 碟區建立不一致的關係、以便進行資料備份以保護資料。

#### 開始之前

- 您必須具有應用程式管理員或儲存管理員角色。
- 您必須設定Workflow Automation。

#### 關於這項工作

下列情況不會顯示\*保護\*功能表:

- 如果RBAC設定不允許此動作:例如、如果您只有操作員權限
- 當Volume ID未知時:例如、當您有叢集間關係、但尚未探索到目的地叢集時

#### 步驟

- 1. 在左導覽窗格中、按一下「儲存設備>\*磁碟區\*」。
- 2. 在「健全狀況:所有磁碟區」檢視中、選取您要保護的磁碟區、然後按一下「保護」。

或者、若要在相同的儲存虛擬機器(SVM)上建立多個保護關係、請在健全狀況:所有磁碟區檢視中選取一 或多個磁碟區、然後按一下工具列上的\*保護\*。

3. 從SnapVault 功能表中選取\*《\*》。

此時會啟動「設定保護」對話方塊。

- 4. 按一下\* SnapVault 《》《\* SnapVault 》《》《》\*》索引標籤、並設定次要Volume資訊。
- 5. 按一下\*進階\*以視需要設定重複資料刪除、壓縮、自動擴充及空間保證、然後按一下\*套用\*。

6. 填寫\* SnapVault 目的地資訊\*區域和\*關係設定\*區域(位於\*《\*》\*索引標籤)。

7. 按一下「 \* 套用 \* 」。

您將返回「Health:All Volumes」(健全狀況:所有磁碟區)檢視。

8. 按一下「健全狀況:所有磁碟區」檢視頂端的保護組態工作連結。

如果您只建立一種保護關係、則會顯示「工作詳細資料」頁面;不過、如果您要建立多個保護關係、則會顯 示與保護作業相關的所有工作篩選清單。

- 9. 執行下列其中一項:
	- 如果您只有一個工作、請按一下「重新整理」以更新與保護組態工作相關的工作清單和工作詳細資料、 並決定工作何時完成。
	- 如果您有多個工作:
		- i. 按一下工作清單中的工作。
		- ii. 按一下「重新整理」以更新與保護組態工作相關的工作清單和工作詳細資料、並判斷工作何時完 成。
		- iii. 使用\*上一步\*按鈕返回篩選清單、並檢視其他工作。

## <span id="page-6-0"></span>從**SnapVault Volume / Health**詳細資料頁面建立不受保護關係

您可以SnapVault 使用「Volume / Health詳細資料」頁面來建立「支援功能」關係、以便 在磁碟區上啟用資料備份以保護資料。

開始之前

- 您必須具有應用程式管理員或儲存管理員角色。
- 您必須設定Workflow Automation才能執行此工作。

關於這項工作

下列情況不會顯示\*保護\*功能表:

- 如果RBAC設定不允許此動作:例如、如果您只有操作員權限
- 當Volume ID未知時:例如、當您有叢集間關係、但尚未探索到目的地叢集時

#### 步驟

- 1. 在「\* Volume / Health\*詳細資料」頁面的「\* Protection \*」索引標籤中、在您要保護的拓撲檢視中、以滑鼠 右鍵按一下磁碟區。
- 2. 從SnapVault 功能表中選擇\* Protect **>** Sise\*。

此時會啟動「設定保護」對話方塊。

3. 按一下\* SnapVault 《》《\* SnapVault 》《》《》索引標籤》以檢視\*《\*》索引標籤、並設定次要資源資 訊。

- 4. 按一下\*進階\*以視需要設定重複資料刪除、壓縮、自動擴充及空間保證、然後按一下\*套用\*。
- 5. 完成「組態保護」對話方塊中的「目的地資訊」區域和「關係設定」區域。
- 6. 按一下「 \* 套用 \* 」。

您將返回Volume / Health詳細資料頁面。

7. 按一下「\* Volume / Health\*詳細資料」頁面頂端的保護組態工作連結。

隨即顯示「工作詳細資料」頁面。

8. 按一下「重新整理」以更新與保護組態工作相關的工作清單和工作詳細資料、並判斷工作何時完成。

工作任務完成後、新關係會顯示在Volume / Health詳細資料頁面拓撲檢視中。

## <span id="page-7-0"></span>從「健全狀況:所有磁碟區」檢視建立**SnapMirror**保護關係

使用「健全狀況:所有磁碟區」檢視、您可以在同一個儲存VM上選取多個磁碟區、一次建 立多個SnapMirror保護關係。

#### 開始之前

- 您必須具有應用程式管理員或儲存管理員角色。
- 您必須設定Workflow Automation。

#### 關於這項工作

下列情況不會顯示\*保護\*功能表:

- 如果RBAC設定不允許此動作:例如、如果您只有操作員權限
- 當Volume ID未知時:例如、當您有叢集間關係、但尚未探索到目的地叢集時

#### 步驟

1. 在「健全狀況:所有磁碟區」檢視中、選取您要保護的磁碟區。

或者、若要在同一個SVM上建立多個保護關係、請在「Health:All Volumes」(健全狀況:所有磁碟區)檢 視中選取一或多個磁碟區、然後按一下工具列上的\* protection **>** SnapMirror\*。

此時將顯示Configure Protection(配置保護)對話框。

- 2. 按一下「\* SnapMirror 」以檢視「 SnapMirror \*」索引標籤、並設定目的地資訊。
- 3. 按一下\*進階\*以視需要設定空間保證、然後按一下\*套用\*。
- 4. 完成「\* SnapMirror 」標籤中的「**\***目的地資訊」區域和「關係設定」區域。
- 5. 按一下「 \* 套用 \* 」。

您將返回「Health:All Volumes」(健全狀況:所有磁碟區)檢視。

6. 按一下「健全狀況:所有磁碟區」檢視頂端的保護組態工作連結。

如果您只建立一種保護關係、則會顯示「工作詳細資料」頁面;不過、如果您要建立多個保護關係、則會顯 示與保護作業相關的所有工作清單。

- 7. 執行下列其中一項:
	- 如果您只有一個工作、請按一下「重新整理」以更新與保護組態工作相關的工作清單和工作詳細資料、 並決定工作何時完成。
	- 如果您有多個工作:
		- i. 按一下工作清單中的工作。
		- ii. 按一下「重新整理」以更新與保護組態工作相關的工作清單和工作詳細資料、並判斷工作何時完 成。
		- iii. 使用\*上一步\*按鈕返回篩選清單、並檢視其他工作。

#### 結果

根據您在組態期間指定的目的地SVM或您在進階設定中啟用的選項、所產生的SnapMirror關係可能是以下幾種 可能的差異之一:

- 如果您指定的目的地SVM與ONTAP 來源磁碟區的SVM執行版本相同或更新、則預設結果是區塊複寫 型SnapMirror關係。
- 如果您指定的目的地SVM與ONTAP 來源磁碟區的SVM執行版本相同或更新、但您在進階設定中啟用了版本 彈性複寫、則會產生SnapMirror與版本彈性複寫的關係。
- 如果您指定的目的地SVM是以ONTAP 舊版的版本執行、而來源Volume則是以舊版的版本執行、而舊版則支 援版本彈性複寫、則會自動產生SnapMirror與版本彈性複寫的關係。

## <span id="page-8-0"></span>從**Volume / Health**詳細資料頁面建立**SnapMirror**保護關係

您可以使用Volume / Health詳細資料頁面來建立SnapMirror關係、以便啟用資料複寫來保 護資料。SnapMirror複寫可讓您在來源資料遺失時、從目的地磁碟區還原資料。

### 開始之前

- 您必須具有應用程式管理員或儲存管理員角色。
- 您必須設定Workflow Automation。

#### 關於這項工作

下列情況不會顯示\*保護\*功能表:

- 如果RBAC設定不允許此動作:例如、如果您只有操作員權限
- 當Volume ID未知時:例如、當您有叢集間關係、但尚未探索到目的地叢集時

您最多可同時執行10個保護工作、而不會影響效能。當您同時執行11至30個工作時、可能會遇到效能影響。不 建議同時執行超過30個工作。

### 步驟

- 1. 在「\* Volume / Health\*」詳細資料頁面的「\* Protection \*」索引標籤中、在拓撲檢視中按一下滑鼠右鍵、以 檢視您要保護的磁碟區名稱。
- 2. 從功能表中選取\*保護\*>\* SnapMirror \*。

此時將顯示Configure Protection(配置保護)對話框。

- 3. 按一下「\* SnapMirror 」以檢視「 SnapMirror \*」索引標籤、並設定目的地資訊。
- 4. 按一下\*進階\*以視需要設定空間保證、然後按一下\*套用\*。
- 5. 完成「組態保護」對話方塊中的「目的地資訊」區域和「關係設定」區域。
- 6. 按一下「 \* 套用 \* 」。

您將返回Volume / Health詳細資料頁面。

7. 按一下「\* Volume / Health\*詳細資料」頁面頂端的保護組態工作連結。

工作的工作和詳細資料會顯示在「工作詳細資料」頁面中。

- 8. 在「工作**\***詳細資料」頁面中、按一下「**\***重新整理」以更新與保護組態工作相關的工作清單和工作詳細資 料、並決定工作何時完成。
- 9. 工作完成後、按一下瀏覽器上的\*上一頁\*、即可返回\* Volume / Health\*詳細資料頁面。

新關係會顯示在Volume / Health詳細資料頁面的拓撲檢視中。

### 結果

根據您在組態期間指定的目的地SVM或您在進階設定中啟用的選項、所產生的SnapMirror關係可能是以下幾種 可能的差異之一:

- 如果您指定的目的地SVM與ONTAP 來源磁碟區的SVM執行版本相同或更新、則預設結果是區塊複寫 型SnapMirror關係。
- 如果您指定的目的地SVM與ONTAP 來源磁碟區的SVM執行版本相同或更新、但您在進階設定中啟用了版本 彈性複寫、則會產生SnapMirror與版本彈性複寫的關係。
- 如果您指定的目的地SVM是在舊版ONTAP 的支援下執行、或是比來源磁碟區版本高的版本、而舊版則支援 版本彈性複寫、則SnapMirror與版本彈性複寫的關係會自動產生。

## <span id="page-9-0"></span>利用版本彈性複寫建立**SnapMirror**關係

您可以使用版本彈性複寫來建立SnapMirror關係。靈活版本的複寫功能可讓您實 作SnapMirror保護、即使來源和目的地磁碟區是在ONTAP 不同版本的支援下執行。

開始之前

- 您必須具有應用程式管理員或儲存管理員角色。
- 您必須設定Workflow Automation。
- 來源和目的地的SVM必須各自啟用SnapMirror授權。
- 來源和目的地的SVM必須以ONTAP 支援版本彈性複寫的版本的支援、才能在每個版本的支援下執行。

#### 關於這項工作

SnapMirror搭配版本靈活的複寫功能、即使是在異質儲存環境中、也能實作SnapMirror保護功能、因為在異質儲 存環境中、並非所有儲存設備都在同一個ONTAP 版本的SnapMirror下執行;不過、在SnapMirror下執行版本靈 活複寫的鏡射作業、並不會像傳統區塊複寫SnapMirror一樣快速執行。

#### 步驟

- 1. 顯示您要保護的磁碟區的\*組態保護\*對話方塊。
	- 。如果您正在檢視Volume / Health詳細資料頁面的Protection (保護) 索引標籤、請在具有您要保護之磁碟 區名稱的拓撲檢視上按一下滑鼠右鍵、然後從功能表中選取\* Protect **>** SnapMirror \*。
	- 如果您正在檢視「健全狀況:所有磁碟區」檢視、請找出您要保護的磁碟區、然後在該磁碟區上按一下 滑鼠右鍵、再從功能表中選取\*保護\*>\* SnapMirror。此時將顯示Configure Protection(配置保護)對話 框。
- 2. 按一下「\* SnapMirror 」以檢視「 SnapMirror \*」索引標籤。
- 3. 完成「組態保護」對話方塊中的「目的地資訊」區域和「關係設定」區域。

如果您指定的目的地SVM是在ONTAP 比您保護的來源Volume更早版本的情況下執行、而且該舊版本支援版 本彈性複寫、則此工作會自動使用版本彈性複寫來設定SnapMirror。

- 4. 如果您指定的目的地SVM執行的ONTAP 版本與來源磁碟區相同、但您仍想設定SnapMirror使用版本彈性複 寫、請按一下\*進階\*以啟用版本彈性複寫、然後按一下\*套用\*。
- 5. 按一下「 \* 套用 \* 」。

您將返回Volume / Health詳細資料頁面。

6. 按一下「\* Volume / Health\*詳細資料」頁面頂端的保護組態工作連結。

工作工作工作工作和詳細資料會顯示在「工作詳細資料」頁面中。

- 7. 在「工作**\***詳細資料」頁面中、按一下「**\***重新整理」以更新與保護組態工作相關的工作清單和工作詳細資 料、並決定工作何時完成。
- 8. 工作完成後、按一下瀏覽器上的\*上一頁\*、即可返回\* Volume / Health\*詳細資料頁面。

新關係會顯示在Volume / Health詳細資料頁面的拓撲檢視中。

## <span id="page-10-0"></span>使用具有備份選項的版本彈性複寫來建立**SnapMirror**關係

您可以利用版本彈性的複寫與備份選項功能來建立SnapMirror關係。備份選項功能可讓您 實作SnapMirror保護、並在目的地位置保留多個版本的備份複本。

### 開始之前

- 您必須具有應用程式管理員或儲存管理員角色。
- 您必須設定Workflow Automation。
- 來源和目的地的SVM必須各自啟用SnapMirror授權。
- 來源和目的地的SVM都必須SnapVault 啟用不含功能的授權。
- 來源和目的地的SVM必須以ONTAP 支援版本彈性複寫的版本的支援、才能在每個版本的支援下執行。

### 關於這項工作

使用備份選項功能設定SnapMirror、可讓您利用SnapMirror災難恢復功能(例如Volume容錯移轉功能)來保護 資料、同時提供SnapVault 諸如多重備份複本保護等功能。

#### 步驟

- 1. 顯示您要保護的磁碟區的\*組態保護\*對話方塊。
	- 如果您正在檢視Volume / Health詳細資料頁面的Protection(保護)索引標籤、請在拓撲檢視中按一下滑 鼠右鍵以檢視您要保護的磁碟區名稱、然後從功能表中選取\* Protect **>** SnapMirror \*。
	- 如果您正在檢視「健全狀況:所有磁碟區」檢視、請找出您要保護的磁碟區、然後在該磁碟區上按一下 滑鼠右鍵、再從功能表中選取\*保護\*>\* SnapMirror。此時將顯示Configure Protection(配置保護)對話 框。
- 2. 按一下「\* SnapMirror 」以檢視「 SnapMirror \*」索引標籤。
- 3. 完成「組態保護」對話方塊中的「目的地資訊」區域和「關係設定」區域。
- 4. 按一下\*進階\*以顯示\*進階目的地設定\*對話方塊。
- 5. 如果尚未選取「版本**-**彈性複寫」核取方塊、請立即選取。
- 6. 選取「含備份選項」核取方塊以啟用備份選項功能、然後按一下「套用」。
- 7. 按一下「 \* 套用 \* 」。

您將返回Volume / Health詳細資料頁面。

8. 按一下「\* Volume / Health\*詳細資料」頁面頂端的保護組態工作連結。

工作工作工作工作和詳細資料會顯示在「工作詳細資料」頁面中。

- 9. 在「工作**\***詳細資料」頁面中、按一下「**\***重新整理」以更新與保護組態工作相關的工作清單和工作詳細資 料、並決定工作何時完成。
- 10. 工作完成後、按一下瀏覽器上的\*上一頁\*、即可返回\* Volume / Health\*詳細資料頁面。

新關係會顯示在Volume / Health詳細資料頁面的拓撲檢視中。

## <span id="page-11-0"></span>設定目的地效率設定

您可以使用「進階目的地設定」對話方塊、在保護目的地上設定目的地效率設定、例如重

複資料刪除、壓縮、自動擴充及空間保證。當您想要在目的地或次要Volume上最大化空間 使用率時、請使用這些設定。

開始之前

您必須具有應用程式管理員或儲存管理員角色。

關於狺項工作

根據預設、效率設定會與來源Volume的設定相符、SnapVault 但不包括以預設為停用狀態的資訊。

步驟

- 1. 根據SnapVault 您正在設定的關係類型、按一下「設定保護」對話方塊中的「\* SnapMirror 」索引標籤或「**\*** 還原」索引標籤。
- 2. 按一下「目的地資訊」區域中的「進階」。

「進階目的地設定」對話方塊隨即開啟。

- 3. 視需要啟用或停用重複資料刪除、壓縮、自動擴充及空間保證的效率設定。
- 4. 按一下「套用」以儲存您的選擇並返回「組態保護」對話方塊。

## <span id="page-12-0"></span>建立**SnapMirror**和**SnapVault** 不需再複製的排程

您可以建立基本或進階的SnapMirror和SnapVault SnapMirror排程、以便在來源或主要磁 碟區上自動傳輸資料保護資料、讓傳輸頻率更高或更低、視磁碟區上的資料變更頻率而 定。

開始之前

- 您必須具有應用程式管理員或儲存管理員角色。
- 您必須已完成「設定保護」對話方塊中的「目的地資訊」區域。
- 您必須設定Workflow Automation才能執行此工作。

#### 步驟

1. 在「組態保護」對話方塊的「\* SnapMirror 」索引標籤或「 SnapVault S還原\*」索引標籤中、按一下「關係 設定」區域中的「建立排程」連結。

此時會顯示Create Schedule(建立排程)對話方塊。

2. 在\*排程名稱\*欄位中、輸入您要指定給排程的名稱。

3. 選取下列其中一項:

#### ◦ 基礎

如果您要建立基本的時間間隔樣式排程、請選取此選項。

◦ 進階

如果您要建立cron樣式的排程、請選取此選項。

4. 按一下「 \* 建立 \* 」。

新排程會顯示在SnapMirror排程或SnapVault 更新排程下拉式清單中。

## <span id="page-13-0"></span>建立串聯或展開關係、將保護範圍延伸到現有的保護關係

您可以從來源磁碟區建立扇出、或從現有關係的目的地磁碟區建立串聯、藉此延伸現有關 係的保護範圍。當您需要將資料從一個站台複製到多個站台、或是建立更多備份來提供額 外的保護時、可以這麼做。

#### 開始之前

- 您必須具有應用程式管理員或儲存管理員角色。
- 您必須設定Workflow Automation。

#### 步驟

- 1. 按一下「保護>\*磁碟區關係\*」。
- 2. 從「\* Volume Relationationation\*」頁面中、選取您要延伸保護的SnapMirror關係。
- 3. 按一下動作列上的\*延伸保護\*。
- 4. 在功能表中、根據您是從來源建立扇出關係、還是從目的地建立串聯關係、選取\*來源\*或\*來源目的地\*。
- 5. 視SnapVault 您建立的保護關係類型而定、選擇\*搭配SnapMirror\*或\*搭配Sing\*。

此時將顯示Configure Protection(配置保護)對話框。

6. 填寫\*組態保護\*對話方塊中所述的資訊。

## <span id="page-13-1"></span>從「**Volume**關係」頁面編輯保護關係

您可以編輯現有的保護關係、以變更最大傳輸率、保護原則或保護排程。您可以編輯關聯 以減少傳輸所用的頻寬、或是因為資料經常變更而增加排程傳輸的頻率。

### 開始之前

您必須具有應用程式管理員或儲存管理員角色。

#### 關於這項工作

選取的磁碟區必須是保護關係目的地。如果選取來源磁碟區、負載共享磁碟區或非SnapMirror或SnapVault 非相 依關係目的地的磁碟區、您就無法編輯關係。

### 步驟

1. 從「\* Volume Relationations\*」頁面中、選取「Volume」清單中您要編輯其關係設定的同一個SVM中的一 或多個Volume、然後從工具列中選取「編輯」。

隨即顯示「編輯關係」對話方塊。

- 2. 在\*編輯關係\*對話方塊中、視需要編輯最大傳輸率、保護原則或保護排程。
- 3. 按一下「 \* 套用 \* 」。

這些變更會套用至選取的關聯。

## <span id="page-14-0"></span>從**Volume / Health**詳細資料頁面編輯保護關係

您可以編輯現有的保護關係、以變更目前的最大傳輸率、保護原則或保護排程。您可以編 輯關聯以減少傳輸所用的頻寬、或是因為資料經常變更而增加排程傳輸的頻率。

開始之前

- 您必須具有應用程式管理員或儲存管理員角色。
- 您必須已安裝並設定Workflow Automation。

關於這項工作

選取的磁碟區必須是保護關係目的地。如果選取來源磁碟區、負載共享磁碟區或非SnapMirror或SnapVault 非相 依關係目的地的磁碟區、您就無法編輯關係。

#### 步驟

- 1. 在「\* Volume / Health\*詳細資料」頁面的「\* Protection \*」索引標籤中、找到您要編輯的保護關係、然後在 該關係上按一下滑鼠右鍵。
- 2. 從功能表中選取\*編輯\*。

或者、從\*動作\*功能表中、選取\*關係\*>\*編輯\*以編輯您目前正在檢視其詳細資料的關係。

隨即顯示「編輯關係」對話方塊。

- 3. 在\*編輯關係\*對話方塊中、視需要編輯最大傳輸率、保護原則或保護排程。
- 4. 按一下「 \* 套用 \* 」。

這些變更會套用至選取的關聯。

## <span id="page-14-1"></span>建立**SnapMirror**原則以最大化傳輸效率

您可以建立SnapMirror原則、以指定保護關係的SnapMirror傳輸優先順序。SnapMirror原 則可指派優先順序、讓低優先順序的傳輸作業排定在正常優先順序傳輸之後執行、讓您將 來源傳輸效率最大化到目的地。

開始之前

- 您必須具有應用程式管理員或儲存管理員角色。
- 您必須設定Workflow Automation。
- 此工作假設您已完成「設定保護」對話方塊中的「目的地資訊」區域。

步驟

1. 在「組態保護」對話方塊的「\* SnapMirror 」索引標籤中、按一下「**\***關係設定」區域中的「建立原則」連 結。

此時將顯示Create SnapMirror Policy(創建SnapMirror策略)對話框。

- 2. 在\*原則名稱\*欄位中、輸入您要為原則指定的名稱。
- 3. 在\*傳輸優先順序\*欄位中、選取您要指派給原則的傳輸優先順序。
- 4. 在\* Comment\*(註釋\*)字段中,輸入策略的可選註釋。

5. 按一下「 \* 建立 \* 」。

新原則會顯示在SnapMirror原則下拉式清單中。

## <span id="page-15-0"></span>建立**SnapVault** 一套可將傳輸效率最大化的功能

您可以建立新SnapVault 的「不確定性」原則、以設定SnapVault 進行「不確定性」傳輸的 優先順序。您可以使用原則、在保護關係中、將從一線傳輸到二線傳輸的效率最大化。

開始之前

- 您必須具有應用程式管理員或儲存管理員角色。
- 您必須設定Workflow Automation。
- 您必須已在「設定保護」對話方塊中完成「目的地資訊」區域。

步驟

1. 在「組態保護」對話方塊的「\* SnapVault S還原\*」索引標籤中、按一下「關係設定」區域中的「建立原 則」連結。

畫面會顯示「此功能」索引標籤。SnapVault

- 2. 在\*原則名稱\*欄位中、輸入您要為原則指定的名稱。
- 3. 在\*傳輸優先順序\*欄位中、選取您要指派給原則的傳輸優先順序。
- 4. 在\* Comment\*(註釋\*)字段中,輸入策略的註釋。
- 5. 在\*複寫標籤\*區域中、視需要新增或編輯複寫標籤。

6. 按一下「 \* 建立 \* 」。

新原則會顯示在「建立原則」下拉式清單中。

## <span id="page-16-0"></span>從「**Volume Relationships**」(磁碟區關係)頁面中止作用中的 資料保護傳輸

當您想要停止進行中的SnapMirror複寫時、可以中止作用中的資料保護傳輸。您也可以清 除重新啟動檢查點、以便在基準傳輸之後進行傳輸。當傳輸與其他作業(例如Volume Move)發生衝突時、您可能會中止傳輸。

### 開始之前

- 您必須具有應用程式管理員或儲存管理員角色。
- 您必須設定Workflow Automation。

#### 關於這項工作

下列情況不會顯示中止動作:

- 如果RBAC設定不允許此動作:例如、如果您只有操作員權限
- 當Volume ID未知時:例如、當您有叢集間關係、但尚未探索到目的地叢集時

您無法清除基礎傳輸的重新啟動檢查點。

#### 步驟

1. 若要中止一或多個保護關係的傳輸、請從「\* Volume Relationationation\*」頁面選取一或多個磁碟區、然後 在工具列上按一下「\* Abort\*」。

此時會顯示中止傳輸對話方塊。

- 2. 如果要清除非基準傳輸的重新啟動檢查點、請選取\*清除檢查點\*。
- 3. 按一下 \* 繼續 \* 。

「中止傳輸」對話方塊隨即關閉、中止工作的狀態會顯示在「Volume Relationships」(Volume Relationships)頁面頂端、並會顯示工作詳細資料的連結。

4. 按一下\*檢視詳細資料\*連結、前往\*工作\*詳細資料頁面、以取得更多詳細資料並檢視工作進度。

## <span id="page-16-1"></span>從「**Volume / Health**(磁碟區**/**健全狀況)」詳細資料頁面中止 作用中的資料保護傳輸

當您想要停止進行中的SnapMirror複寫時、可以中止作用中的資料保護傳輸。如果傳輸不 是基準傳輸、您也可以清除傳輸的重新啟動檢查點。當傳輸與其他作業(例如Volume Move)發生衝突時、您可能會中止傳輸。

### 開始之前

- 您必須具有應用程式管理員或儲存管理員角色。
- 您必須設定Workflow Automation。

#### 關於這項工作

下列情況不會顯示中止動作:

- 如果RBAC設定不允許此動作:例如、如果您只有操作員權限
- 當Volume ID未知時:例如、當您有叢集間關係、但尚未探索到目的地叢集時

您無法清除基礎傳輸的重新啟動檢查點。

#### 步驟

1. 在「\* Volume / Health\*詳細資料」頁面的「\* Protection 」索引標籤中、在拓撲檢視中、以滑鼠右鍵按一下 您要中止的資料傳輸關係、然後選取「 Abort\*」。

此時會顯示中止傳輸對話方塊。

- 2. 如果要清除非基準傳輸的重新啟動檢查點、請選取\*清除檢查點\*。
- 3. 按一下 \* 繼續 \* 。

「中止傳輸」對話方塊隨即關閉、中止作業的狀態會顯示在「Volume / Health(Volume /健全狀況)」詳細 資料頁面頂端、並會顯示工作詳細資料的連結。

- 4. 按一下\*檢視詳細資料\*連結、前往\*工作\*詳細資料頁面、以取得更多詳細資料並檢視工作進度。
- 5. 按一下每個工作工作工作以檢視其詳細資料。
- 6. 按一下瀏覽器上的返回箭頭、返回\* Volume / Health\*詳細資料頁面。

當所有工作工作成功完成時、即會完成中止作業。

## <span id="page-17-0"></span>從「**Volume**關係」頁面靜止保護關係

您可以從「Volume Relationships」(磁碟區關係)頁面靜止保護關係、暫時避免資料傳輸 發生。當您想要為包含資料庫的SnapMirror目的地Volume建立Snapshot複本時、您可能會 靜止一種關係、並希望在Snapshot複製作業期間確保其內容穩定。

### 開始之前

- 您必須具有應用程式管理員或儲存管理員角色。
- 您必須設定Workflow Automation。

### 關於這項工作

下列執行個體不會顯示「靜止」動作:

- 如果RBAC設定不允許此動作、例如、您只有操作員權限
- 當Volume ID未知時、例如、當您有叢集間關係、但尚未探索到目的地叢集時
- 當您尚未配對Workflow Automation和Unified Manager時

#### 步驟

1. 若要停止一或多個保護關係的傳輸、請從「\* Volume Relationationation\*」頁面選取一或多個磁碟區、然後 在工具列上按一下「靜止」。

隨即顯示「靜止」對話方塊。

2. 按一下 \* 繼續 \* 。

靜止工作的狀態會顯示在Volume / Health詳細資料頁面頂端、以及工作詳細資料的連結。

- 3. 按一下\*檢視詳細資料\*連結、前往\*工作\*詳細資料頁面、以取得更多詳細資料和工作進度。
- 4. 按一下瀏覽器上的\*上一頁\*箭頭、即可返回「\* Volume Relationationationation\*」頁面。

當所有工作工作工作順利完成時、靜止工作即告完成。

## <span id="page-18-0"></span>從**Volume / Health**詳細資料頁面靜止保護關係

您可以靜止保護關係、暫時避免資料傳輸發生。當您想要為包含資料庫的SnapMirror目的 地Volume建立Snapshot複本時、您可能會靜止一種關係、並希望在Snapshot複本期間確 保其內容穩定。

### 開始之前

- 您必須具有應用程式管理員或儲存管理員角色。
- 您必須設定Workflow Automation。

#### 關於這項工作

下列執行個體不會顯示「靜止」動作:

- 如果RBAC設定不允許此動作、例如您只有操作員權限
- 當Volume ID未知時、例如當您有叢集間關係、但尚未探索到目的地叢集時
- 當您尚未配對Workflow Automation和Unified Manager時

#### 步驟

1. 在「\* Volume / Health\*詳細資料」頁面的「\* Protection \*」索引標籤中、以滑鼠右鍵按一下拓撲檢視中的關

係、以瞭解您要靜止的保護關係。

- 2. 從功能表中選取\*靜止\*。
- 3. 按一下「是」繼續。

靜止工作的狀態會顯示在Volume / Health詳細資料頁面頂端、以及工作詳細資料的連結。

- 4. 按一下\*檢視詳細資料\*連結、前往\*工作\*詳細資料頁面、以取得更多詳細資料和工作進度。
- 5. 按一下瀏覽器上的返回箭頭、返回\* Volume / Health\*詳細資料頁面。

當所有工作工作工作順利完成時、靜止工作即告完成。

## <span id="page-19-0"></span>從**Volume Relationships**(磁碟區關係)頁面中斷**SnapMirror** 關係

您可以在SnapMirror關係中中斷保護關係、以停止來源磁碟區與目的地磁碟區之間的資料 傳輸。當您想要移轉資料、進行災難恢復或進行應用程式測試時、可能會中斷關係。目的 地Volume會變更為讀取/寫入磁碟區。您無法打破SnapVault 彼此之間的不合作關係。

### 開始之前

- 您必須具有應用程式管理員或儲存管理員角色。
- 您必須設定Workflow Automation。

### 步驟

1. 從「\* Volume Relationationation\*」頁面中、選取一個或多個具有保護關係的磁碟區、以停止資料傳輸、然 後在工具列上按一下「中斷」。

隨即顯示「中斷關係」對話方塊。

- 2. 按一下\*繼續\*以中斷關係。
- 3. 在「\* Volume Relationationationation\*」頁面中、確認「關係狀態」欄中的關係已中斷。

根據預設、「關係狀態」欄會隱藏、因此您可能需要在「顯示/隱藏」欄清單中選取 [11]。

## <span id="page-19-1"></span>從**Volume / Health**詳細資料頁面中斷**SnapMirror**關係

您可以從Volume / Health詳細資料頁面中斷保護關係、並在SnapMirror關係中停止來源與 目的地Volume之間的資料傳輸。當您想要移轉資料、進行災難恢復或進行應用程式測試 時、可能會中斷關係。目的地Volume會變更為讀寫磁碟區。您無法打破SnapVault 彼此之 間的不合作關係。

開始之前

- 您必須具有應用程式管理員或儲存管理員角色。
- 您必須設定Workflow Automation。

#### 步驟

1. 在\* Volume / Health\*詳細資料頁面的\* Protection(保護)\*索引標籤中、從拓撲中選取您要中斷 的SnapMirror關係。

2. 在目的地上按一下滑鼠右鍵、然後從功能表中選取\*中斷\*。

隨即顯示「中斷關係」對話方塊。

- 3. 按一下\*繼續\*以中斷關係。
- 4. 在拓撲中、確認關係已中斷。

## <span id="page-20-0"></span>從「**Volume**關係」頁面移除保護關係

您可以從「Volume關係」頁面移除保護關係、以永久刪除所選來源與目的地之間的現有關 係:例如、當您想要使用不同目的地建立關係時。此作業會移除所有中繼資料、無法復 原。

### 開始之前

- 您必須具有應用程式管理員或儲存管理員角色。
- 您必須設定Workflow Automation。

#### 步驟

1. 從「\* Volume Relationation\*」頁面中、選取一個或多個您要移除保護關係的磁碟區、然後在工具列上按一 下「移除」。

此時會顯示「移除關係」對話方塊。

2. 按一下\*繼續\*以移除關係。

關係會從「Volume Relationships」頁面移除。

## <span id="page-20-1"></span>從**Volume / Health**詳細資料頁面移除保護關係

您可以移除保護關係、以永久刪除所選來源與目的地之間的現有關係:例如、當您想要使 用不同目的地建立關係時。此作業會移除所有中繼資料、無法復原。

### 開始之前

• 您必須具有應用程式管理員或儲存管理員角色。

• 您必須設定Workflow Automation。

步驟

- 1. 在「\* Volume / Health\*詳細資料」頁面的「\* Protection \*」索引標籤中、從拓撲中選取您要移除 的SnapMirror關係。
- 2. 在目的地名稱上按一下滑鼠右鍵、然後從功能表中選取「移除」。

此時會顯示「移除關係」對話方塊。

3. 按一下\*繼續\*以移除關係。

關係會從Volume / Health詳細資料頁面移除。

## <span id="page-21-0"></span>從「**Volume Relationships**」(磁碟區關係)頁面、以靜止關係 恢復排程的傳輸

在您靜止不動以停止排程的傳輸之後、您可以使用\*恢復\*重新啟用排程的傳輸、以保護來 源或主要磁碟區上的資料。在下次排程的傳輸時間間隔、從檢查點恢復傳輸(如果存在 )。

### 開始之前

- 您必須具有應用程式管理員或儲存管理員角色。
- 您必須設定Workflow Automation。

### 關於這項工作

您最多可以選取10個靜止關係、以便繼續傳輸。

#### 步驟

- 1. 在「\* Volume Relationationation\*」頁面中、選取一個或多個具有靜止關係的磁碟區、然後在工具列上按一 下「恢復」。
- 2. 在\*恢復\*對話方塊中、按一下\*繼續\*。

您將返回Volume Relationships(Volume關係)頁面。

- 3. 若要檢視相關的工作任務並追蹤其進度、請按一下「\* Volume Relationationation\*」頁面頂端顯示的工作連 結。
- 4. 執行下列其中一項:
	- 如果只顯示一個工作、請在「工作詳細資料」頁面中按一下「重新整理」、以更新與保護組態工作相關 的工作清單和工作詳細資料、並決定工作何時完成。
	- 如果顯示多個工作、
		- i. 在「工作」頁面中、按一下您要檢視其詳細資料的工作。

ii. 在「工作詳細資料」頁面中、按一下「重新整理」以更新與保護組態工作相關的工作清單和工作詳 細資料、並決定工作何時完成。工作完成後、資料傳輸會在下一個排定的傳輸時間間隔恢復。

## <span id="page-22-0"></span>從「**Volume / Health**(磁碟區**/**健全狀況)」詳細資料頁面、以 靜止關係恢復排程的傳輸

在您靜止不動以停止排程的傳輸之後、您可以使用「Volume / Health」(磁碟區/健全狀況 )詳細資料頁面上的\* Resumes\*重新啟用排程的傳輸、以保護來源或主要磁碟區上的資 料。在下次排程的傳輸時間間隔、從檢查點恢復傳輸(如果存在)。

開始之前

- 您必須具有應用程式管理員或儲存管理員角色。
- 您必須設定Workflow Automation。

步驟

1. 在「\* Volume / Health\*詳細資料」頁面的「\* Protection \*」索引標籤中、以滑鼠右鍵按一下您要恢復的靜態 關係。

或者、從\*動作\*>\*關係\*功能表中選取\*恢復\*。

2. 在\*恢復\*對話方塊中、按一下\*繼續\*。

您將返回Volume / Health詳細資料頁面。

- 3. 若要檢視相關的工作任務並追蹤其進度、請按一下「\* Volume / Health\*」詳細資料頁面頂端顯示的工作連 結。
- 4. 在「工作**\***詳細資料」頁面中、按一下「**\***重新整理」以更新與保護組態工作相關的工作清單和工作詳細資 料、並決定工作何時完成。

工作完成後、資料傳輸會在下一個排定的傳輸時間間隔恢復。

## <span id="page-22-1"></span>從「**Volume**關係」頁面初始化或更新保護關係

您可以從「Volume Relationships」(磁碟區關係)頁面、針對新的保護關係執行首次基準 傳輸、或是更新關係(如果關係已初始化、且您想要執行手動、非計畫性的遞增更新以立 即傳輸)。

### 開始之前

- 您必須具有應用程式管理員或儲存管理員角色。
- 您必須設定OnCommand Workflow Automation 好「不可用」。

#### 步驟

1. 在「磁碟區關係」頁面中、以滑鼠右鍵按一下某個磁碟區、然後選取一個或多個具有您要更新或初始化關係 的磁碟區、然後在工具列上按一下「初始化**/**更新」。

隨即顯示「初始化/更新」對話方塊。

- 2. 在\*傳輸選項\*索引標籤中、選取傳輸優先順序和最大傳輸率。
- 3. 按一下「來源**Snapshot Copies \***」;然後在「 Snapshot Copy\*」欄中、按一下「\* Default \*」。

此時將顯示Select來源Snapshot Copy(選擇來源Snapshot複製)對話框。

- 4. 如果您想要指定現有的Snapshot複本、而非傳輸預設的Snapshot複本、請按一下\*現有的Snapshot Copy\*、 然後從清單中選取Snapshot複本。
- 5. 按一下\*提交\*。

您會回到「初始化/更新」對話方塊。

- 6. 如果您選取多個來源進行初始化或更新、請針對您要指定現有Snapshot複本的下一個來源、按一下\*預設\*。
- 7. 按一下\*提交\*開始初始化或更新工作。

初始化或更新工作隨即啟動、您會返回「Volume Relationships」(磁碟區關係)頁面、頁面頂端會顯示工 作連結。

8. 按一下「健全狀況:所有磁碟區」檢視上的「檢視工作」、即可追蹤每個初始化或更新工作的狀態。

畫面會顯示篩選後的工作清單。

- 9. 按一下每個工作以查看其詳細資料。
- 10. 按一下瀏覽器上的\*上一頁\*箭頭、即可返回「\* Volume Relationationationation\*」頁面。

當所有工作順利完成時、即會完成初始化或更新作業。

## <span id="page-23-0"></span>從**Volume / Health**詳細資料頁面初始化或更新保護關係

您可以針對新的保護關係執行首次基準傳輸、或是更新關係(如果關係已初始化且您想要 執行手動、非計畫性的遞增更新)、以便立即傳輸資料。

開始之前

- 您必須具有應用程式管理員或儲存管理員角色。
- 您必須設定OnCommand Workflow Automation 好「不可用」。

#### 步驟

1. 在「\* Volume / Health\*詳細資料」頁面的「\* Protection \*」索引標籤中、找出您要初始化或更新的保護關 係、然後在該關係上按一下滑鼠右鍵。

2. 從菜單中選擇\*初始化/更新\*。

或者、從\*動作\*功能表中、選取\*關係\*>\*初始化/更新\*、以初始化或更新您目前正在檢視其詳細資料的關係。 隨即顯示「初始化/更新」對話方塊。

- 3. 在\*傳輸選項\*索引標籤中、選取傳輸優先順序和最大傳輸率。
- 4. 按一下「來源**Snapshot Copies \***」;然後在「 Snapshot Copy\*」欄中、按一下「\* Default \*」。

此時將顯示Select來源Snapshot Copy(選擇來源Snapshot複製)對話框。

- 5. 如果您想要指定現有的Snapshot複本、而非傳輸預設的Snapshot複本、請按一下\*現有的Snapshot Copy\*、 然後從清單中選取Snapshot複本。
- 6. 按一下\*提交\*。

您會回到「初始化/更新」對話方塊。

7. 如果您選取多個來源進行初始化或更新、請按一下「預設」、以取得您要指定現有Snapshot複本的下一個讀 寫來源。

您無法為資料保護磁碟區選取不同的Snapshot複本。

8. 按一下\*提交\*開始初始化或更新工作。

初始化或更新工作隨即開始、您會返回Volume / Health詳細資料頁面、頁面頂端會顯示工作連結。

9. 按一下\* Volume / Health\*詳細資料頁面上的\* View Jobs (檢視工作)、即可追蹤每個初始化或更新工作的 狀態。

畫面會顯示篩選後的工作清單。

- 10. 按一下每個工作以查看其詳細資料。
- 11. 按一下瀏覽器上的返回箭頭、返回\* Volume / Health\*詳細資料頁面。

當所有工作工作順利完成時、初始化或更新作業即告完成。

## <span id="page-24-0"></span>從「**Volume Relationships**」(磁碟區關係)頁面重新同步保護 關

您可以從「Volume Relations(磁碟區關係)」頁面重新同步關係、以便從停用來源磁碟 區的事件中恢復、或是當您想要將目前來源變更為不同的磁碟區時恢復關係。

開始之前

- 您必須具有應用程式管理員或儲存管理員角色。
- 您必須設定Workflow Automation。

### 步驟

1. 在「\* Volume Relationationation\*」頁面中、選取一個或多個具有靜止關係的磁碟區、然後在工具列中按一 下「重新同步」。

此時會顯示重新同步對話方塊。

- 2. 在\*重新同步選項\*索引標籤中、選取傳輸優先順序和最大傳輸率。
- 3. 按一下「來源**Snapshot Copies \***」;然後在「 Snapshot Copy\*」欄中、按一下「\* Default \*」。

此時將顯示Select來源Snapshot Copy(選擇來源Snapshot複製)對話框。

- 4. 如果您想要指定現有的Snapshot複本、而非傳輸預設的Snapshot複本、請按一下\*現有的Snapshot Copy\*、 然後從清單中選取Snapshot複本。
- 5. 按一下\*提交\*。

您將返回「重新同步」對話方塊。

- 6. 如果您選取多個來源進行重新同步、請針對您要指定現有Snapshot複本的下一個來源、按一下\*預設\*。
- 7. 按一下「提交」開始重新同步工作。

重新同步工作隨即開始、您會返回「Volume Relationships」(磁碟區關係)頁面、頁面頂端會顯示工作連 結。

8. 按一下「\* Volume Relationationation\*」頁面上的「檢視工作」、即可追蹤每個重新同步工作的狀態。

畫面會顯示篩選後的工作清單。

9. 按一下瀏覽器上的\*上一頁\*箭頭、即可返回「\* Volume Relationationationation\*」頁面。

當所有工作任務成功完成時、即會完成重新同步作業。

## <span id="page-25-0"></span>從**Volume / Health**詳細資料頁面重新同步保護關係

您可以重新同步發生SnapVault 中斷的SnapMirror或SnapMirror關係上的資料、然後將目 的地設定為讀取/寫入、以便來源上的資料與目的地上的資料相符。當來源磁碟區上所需的 通用Snapshot複本遭刪除、導致SnapMirror或SnapVault 更新失敗時、您也可以重新同 步。

開始之前

- 您必須具有應用程式管理員或儲存管理員角色。
- 您必須設定OnCommand Workflow Automation 好「不可用」。

### 步驟

1. 在「\* Volume / Health\*詳細資料」頁面的「\* Protection \*」索引標籤中、找出您要重新同步的保護關係、然 後在該關係上按一下滑鼠右鍵。

2. 從功能表中選取\*重新同步\*。

或者、從\*動作\*功能表中、選取\*關係\*>\*重新同步\*、以重新同步您目前正在檢視其詳細資料的關係。 此時會顯示重新同步對話方塊。

- 3. 在\*重新同步選項\*索引標籤中、選取傳輸優先順序和最大傳輸率。
- 4. 按一下「來源**Snapshot Copies \***」;然後在「 Snapshot Copy\*」欄中、按一下「\* Default \*」。

此時將顯示Select來源Snapshot Copy(選擇來源Snapshot複製)對話框。

- 5. 如果您想要指定現有的Snapshot複本、而非傳輸預設的Snapshot複本、請按一下\*現有的Snapshot Copy\*、 然後從清單中選取Snapshot複本。
- 6. 按一下\*提交\*。

您將返回「重新同步」對話方塊。

- 7. 如果您選取多個來源進行重新同步、請針對您要指定現有Snapshot複本的下一個來源、按一下\*預設\*。
- 8. 按一下「提交」開始重新同步工作。

重新同步工作隨即開始、您會返回Volume / Health詳細資料頁面、頁面頂端會顯示工作連結。

9. 按一下\* Volume / Health\*詳細資料頁面上的\* View jobs\*、即可追蹤每個重新同步工作的狀態。

畫面會顯示篩選後的工作清單。

10. 按一下瀏覽器上的返回箭頭、返回\* Volume / Health\*詳細資料頁面。

當所有工作任務成功完成時、重新同步工作即告完成。

## <span id="page-26-0"></span>從「**Volume**關係」頁面反轉保護關係

當災難停用保護關係中的來源磁碟區時、您可以在修復或更換來源時、將目的地磁碟區轉 換成讀寫磁碟區、以使用目的磁碟區來提供資料。當來源再次可供接收資料時、您可以使 用反轉重新同步作業、以相反方向建立關係、將來源上的資料與讀取/寫入目的地上的資料 同步。

開始之前

- 您必須具有應用程式管理員或儲存管理員角色。
- 您必須設定Workflow Automation。
- 這種關係絕不SnapVault 能是根本的關係。
- 保護關係必須已經存在。
- 保護關係必須中斷。
- 來源和目的地都必須在線上。

• 來源不可是其他資料保護磁碟區的目的地。

關於這項工作

- 當您執行此工作時、會刪除來源上比一般Snapshot複本資料新的資料。
- 在反向重新同步關係上建立的原則和排程、與原始保護關係中建立的原則和排程相同。

如果原則和排程不存在、就會建立它們。

#### 步驟

1. 從「\* Volume Relationationation\*」頁面中、選取一個或多個與您要反轉關係的磁碟區、然後在工具列上按 一下「\* Reverse Resynation\*」。

此時會顯示「反轉重新同步」對話方塊。

2. 確認「反轉重新同步」對話方塊中顯示的關係是您要執行反轉重新同步作業的關係、然後按一下「提交」。

反轉重新同步作業隨即啟動、您會返回「Volume Relationships」(磁碟區關係)頁面、頁面頂端會顯示工 作連結。

3. 按一下「\* Volume Relationation\*」頁面上的「檢視工作」、即可追蹤每個反轉重新同步工作的狀態。

隨即顯示與此作業相關的篩選工作清單。

4. 按一下瀏覽器上的\*上一頁\*箭頭、即可返回「\* Volume Relationationationation\*」頁面。

當所有工作任務成功完成時、反轉重新同步作業即告完成。

## <span id="page-27-0"></span>從**Volume / Health**詳細資料頁面反轉保護關係

當災難停用保護關係中的來源磁碟區時、您可以在修復或更換來源時、將目的地磁碟區轉 換為讀寫、藉此提供資料服務。當來源再次可供接收資料時、您可以使用反轉重新同步作 業、以相反方向建立關係、將來源上的資料與讀取/寫入目的地上的資料同步。

開始之前

- 您必須具有應用程式管理員或儲存管理員角色。
- 您必須設定Workflow Automation。
- 這種關係絕不SnapVault 能是根本的關係。
- 保護關係必須已經存在。
- 保護關係必須中斷。
- 來源和目的地都必須在線上。
- 來源不可是其他資料保護磁碟區的目的地。

### 關於這項工作

- 當您執行此工作時、會刪除來源上比一般Snapshot複本資料新的資料。
- 在反向重新同步關係上建立的原則和排程、與原始保護關係中建立的原則和排程相同。

如果原則和排程不存在、就會建立它們。

#### 步驟

- 1. 在「\* Volume / Health\*詳細資料」頁面的「\* Protection \*」索引標籤中、找到要反轉來源和目的地 的SnapMirror關係、然後在該關係上按一下滑鼠右鍵。
- 2. 從功能表中選取\*反轉重新同步\*。

此時會顯示「反轉重新同步」對話方塊。

3. 確認「反轉重新同步」對話方塊中顯示的關係是您要執行反轉重新同步作業的關係、然後按一下「提交」。

「反轉重新同步」對話方塊隨即關閉、「Volume / Health」(Volume /健全狀況)詳細資料頁面頂端會顯示 工作連結。

4. 按一下\* Volume / Health\*詳細資料頁面上的\* View jobs\*、即可追蹤每個反轉重新同步工作的狀態。

畫面會顯示篩選後的工作清單。

5. 按一下瀏覽器上的返回箭頭、返回\* Volume / Health\*詳細資料頁面。

當所有工作工作工作順利完成時、反轉重新同步作業即告完成。

## <span id="page-28-0"></span>使用「**Health**:**All Volumes**」(健全狀況:所有磁碟區)檢視 還原資料

您可以使用Health:All Volumes(健全狀況:所有磁碟區)檢視中的還原功能、 從Snapshot複本還原覆寫或刪除的檔案、目錄或整個磁碟區。

開始之前

您必須具有應用程式管理員或儲存管理員角色。

關於這項工作

您無法還原NTFS檔案串流。

還原選項在下列情況下無法使用:

- Volume ID未知:例如、當您有叢集間關係、但尚未探索目的地叢集時。
- 該磁碟區已設定為SnapMirror同步複寫。

#### 步驟

- 1. 在「健全狀況:所有磁碟區」檢視中、選取您要從中還原資料的磁碟區。
- 2. 從工具列按一下\*還原\*。

此時會顯示「還原」對話方塊。

- 3. 選取您要從中還原資料的磁碟區和Snapshot複本(如果與預設不同)。
- 4. 選取您要還原的項目。

您可以還原整個磁碟區、也可以指定要還原的資料夾和檔案。

- 5. 選取您要還原所選項目的位置:原始位置**\***或**\***替代位置。
- 6. 按一下 \* 還原 \* 。

還原程序隨即開始。

### <span id="page-29-0"></span>使用**Volume / Health**詳細資料頁面還原資料

您可以使用「Volume / Health」(磁碟區/健全狀況)詳細資料頁面上的還原功能、 從Snapshot複本還原覆寫或刪除的檔案、目錄或整個磁碟區。

開始之前

您必須具有應用程式管理員或儲存管理員角色。

關於這項工作

您無法還原NTFS檔案串流。

還原選項在下列情況下無法使用:

- Volume ID未知:例如、當您有叢集間關係、但尚未探索目的地叢集時。
- 該磁碟區已設定為SnapMirror同步複寫。

#### 步驟

1. 在「\* Volume / Health\*詳細資料」頁面的「\* Protection \*」索引標籤中、在拓撲檢視中按一下滑鼠右鍵、即 可看到您要還原的磁碟區名稱。

2. 從功能表中選取\*還原\*。

或者、從\* Actions(動作)功能表中選取 Restore(還原)\*、以保護您正在檢視其詳細資料的目前磁碟區。

此時會顯示「還原」對話方塊。

3. 選取您要從中還原資料的磁碟區和Snapshot複本(如果與預設不同)。

4. 選取您要還原的項目。

您可以還原整個磁碟區、也可以指定要還原的資料夾和檔案。

- 5. 選取您要還原所選項目的位置:原始位置**\***或**\***替代現有位置。
- 6. 如果您選取替代的現有位置、請執行下列其中一項:
	- 在還原路徑文字欄位中、輸入您要還原資料的位置路徑、然後按一下\*選取目錄\*。
	- 按一下\*瀏覽\*以啟動瀏覽目錄對話方塊、並完成下列步驟:
		- i. 選取您要還原的叢集、SVM和Volume。
		- ii. 在「名稱」表格中、選取目錄名稱。
		- iii. 單擊\*選擇目錄\*。
- 7. 按一下 \* 還原 \* 。

還原程序隨即開始。

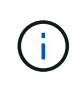

如果Cloud Volumes ONTAP 在發生NDMP錯誤的情況下、還原作業在還原HA叢集之間失 敗、您可能需要在目的地叢集中新增明確的AWS路由、以便目的地能夠與來源系統的叢集管 理LIF通訊。您可以使用OnCommand NetApp Cloud Manager執行此組態步驟。

### <span id="page-30-0"></span>什麼是資源集區

資源池是一組集合體、由儲存管理員使用Unified Manager建立、以提供資源給合作夥伴應 用程式以進行備份管理。

您可以根據效能、成本、實體位置或可用度等屬性來集合資源。透過將相關資源分組到資源池中、您可以將資源 池視為單一單位來進行監控和資源配置。如此可簡化這些資源的管理、並讓儲存設備的使用更靈活、更有效率。

在二線儲存資源配置期間、Unified Manager會使用下列準則來判斷資源池中最適合用於保護的集合體:

- Aggregate是一個資料Aggregate(而非根Aggregate)、而且位於線上。
- Aggregate位於目的地叢集節點、ONTAP 其更新版本與來源叢集主要版本相同或更高。
- 該Aggregate擁有資源池中所有集合體的最大可用空間。
- 在配置目的地Volume之後、集合體空間會在針對集合(全域或本機臨界值、以適用者為準)所定義的近乎完 整且近乎過度使用的臨界值內。
- 目的地節點上的不完整資料量不得FlexVol 超過平台限制。

### <span id="page-30-1"></span>建立資源池

您可以使用「建立資源池」對話方塊、將Aggregate分組以供資源配置之用。

### 開始之前

您必須具有應用程式管理員或儲存管理員角色。

### 關於這項工作

資源集區可以包含來自不同叢集的集合體、但同一個集合體不能屬於不同的資源集區。

### 步驟

- 1. 在左側導覽窗格中、按一下\* Protection(保護)**\*\***資源池。
- 2. 在「資源池」頁面中、按一下「建立」。
- 3. 請遵循「建立資源池」對話方塊中的指示、提供名稱與說明、並將Aggregate新增為您要建立的資源池成 員。

## <span id="page-31-0"></span>編輯資源池

當您想要變更資源池名稱和說明時、可以編輯現有的資源池。

#### 開始之前

您必須具有應用程式管理員或儲存管理員角色。

#### 關於這項工作

只有在選取一個資源池時、才會啟用\*編輯\*按鈕。如果選取多個資源池、則\*編輯\*按鈕會停用。

#### 步驟

- 1. 在左側導覽窗格中、按一下\* Protection(保護)**\*\***資源池。
- 2. 從清單中選取一個資源池。
- 3. 按一下 \* 編輯 \* 。

此時會顯示Edit Resource Pool(編輯資源池)窗口。

- 4. 視需要編輯資源池名稱和說明。
- 5. 按一下「 \* 儲存 \* 」。

新名稱和說明會顯示在資源池清單中。

### <span id="page-31-1"></span>檢視資源池資源清冊

您可以使用「資源池」頁面來檢視資源池資源清冊、以及監控每個資源池的剩餘容量。

#### 開始之前

您必須具有應用程式管理員或儲存管理員角色。

#### 步驟

1. 在左側導覽窗格中、按一下\* Protection(保護)**\*\***資源池。

此時會顯示資源池資源清冊。

### <span id="page-32-0"></span>新增資源池成員

資源池由多個成員集合體組成。您可以將集合體新增至現有資源集區、以增加次要Volume 資源配置的可用空間量。

### 開始之前

您必須具有應用程式管理員或儲存管理員角色。

#### 關於這項工作

您一次最多可以新增200個集合體至資源池。「Aggregate」對話方塊中顯示的Aggregate不屬於任何其他資源集 區。

#### 步驟

- 1. 在左側導覽窗格中、按一下\* Protection(保護)**\*\***資源池。
- 2. 從\*資源池\*清單中選取資源池。

資源池成員會顯示在資源池清單下方的區域中。

3. 在資源池成員區域中、按一下\*新增\*。

此時會顯示Aggregate對話方塊。

- 4. 選取一或多個集合體。
- 5. 按一下「 \* 新增 \* 」。

對話方塊隨即關閉、集合體會顯示在所選資源池的成員清單中。

### <span id="page-32-1"></span>從資源池移除集合體

您可以從現有資源池中移除集合體:例如、當您想要將集合體用於其他用途時。

開始之前

您必須具有應用程式管理員或儲存管理員角色。

### 關於這項工作

只有選取資源池時、才會顯示資源池成員。

### 步驟

1. 在左側導覽窗格中、按一下\* Protection(保護)**\*\***資源池。

2. 選取您要從中移除成員集合體的資源池。

成員集合體清單會顯示在「成員」窗格中。

3. 選取一或多個集合體。

\*移除\*按鈕已啟用。

4. 按一下\*移除。\*

此時會顯示警告對話方塊。

5. 按一下「是」繼續。

選取的集合體會從「成員」窗格中移除。

## <span id="page-33-0"></span>刪除資源池

您可以在不再需要資源集區時刪除資源集區。例如、您可能想要將成員集合體從一個資源 池重新分配到其他數個資源池、使原始資源池變得過時。

開始之前

您必須具有應用程式管理員或儲存管理員角色。

關於這項工作

僅當至少選取一個資源池時、才會啟用\*刪除\*按鈕。

#### 步驟

- 1. 在左側導覽窗格中、按一下\* Protection(保護)**\*\***資源池。
- 2. 選取您要刪除的資源池。
- 3. 按一下\*刪除\*。

資源池會從資源池清單中移除、其集合體也會從成員清單中移除。

## <span id="page-34-0"></span>瞭解**SVM**關聯

儲存虛擬機器(SVM)關聯是從來源SVM到目的地SVM的對應、合作夥伴應用程式會使用 這些對應來選擇資源和次要Volume資源配置。

無論目的地SVM是次要目的地還是第三目的地、來源SVM和目的地SVM之間都會建立關聯。您無法使用次要目 的地SVM作為來源、來建立與第三目的地SVM的關聯。

您可以使用三種方式建立SVM的關聯:

• 關聯任何SVM

您可以在任一主要來源SVM與一或多個目的地SVM之間建立關聯。這表示目前需要保護的所有現有SVM、 以及未來建立的任何SVM、都會與指定的目的地SVM相關聯。例如、您可能想要將不同位置的多個不同來源 的應用程式備份到同一個位置的一或多個目的地SVM。

• 建立特定SVM的關聯

您可以在特定來源SVM與一或多個特定目的地SVM之間建立關聯。例如、如果您要為許多資料必須彼此分開 的用戶端提供儲存服務、您可以選擇此選項、將特定來源SVM與僅指派給該用戶端的特定目的地SVM建立關 聯。

• 與外部SVM建立關聯

您可以在來源SVM和目的地SVM的外部彈性Volume之間建立關聯。

## <span id="page-34-1"></span>支援儲存服務的**SVM**和資源池需求

如果您觀察到儲存服務專屬的SVM關聯和資源集區需求、您可以更好地確保合作夥伴應用 程式的一致性: 例如、當您在Unified Manager中建立SVM關聯並建立資源集區、以支援 合作夥伴應用程式所提供之儲存服務中的保護拓撲。

部分應用程式與Unified Manager伺服器合作、提供可在SnapVault 二線或三線位置的來源磁碟區與保護磁碟區 之間自動設定及執行SnapMirror或SnapMirror備份保護的服務。若要支援這些保護儲存服務、您必須使用Unified Manager來設定必要的SVM關聯和資源集區。

若要支援儲存服務的單一躍點或串聯保護、包括從SnapMirror來源SnapVault 或SnapMirror主磁碟區複寫到位 於SnapVault 二線或三線位置的目的地SnapMirror或備份磁碟區、請遵守下列要求:

- SVM關聯必須在包含SnapMirror來源或SnapVault SnapMirror主磁碟區的SVM與次要磁碟區或第三個磁碟區 所在的任何SVM之間進行設定。
	- 。例如、若要支援來源Volume Vol A位於SVM 1上的保護拓撲、而SnapMirror次要目的地Volume Vol B位 於SVM\_2上、 而第三SnapVault 個靜態備份Volume Vol\_ C位於SVM\_3上、您必須使用Unified Manager Web UI來設定SVM\_1和SVM\_2之間的SnapMirror關聯、以及SnapVault SVM\_1和SVM\_3之間的靜態備 份關聯。

在此範例中SnapVault 、不需要也不使用SVM\_2和SVM\_3之間的任何SnapMirror關聯或不相關的資料。

◦ 若要支援來源Volume Vol\_A和SnapMirror目的地Volume Vol\_B位於SVM\_1上的保護拓撲、您必須 在SVM\_1和SVM\_1之間設定SnapMirror關聯。

• 資源集區必須包含相關SVM可用的叢集集合體資源。

您可以透過Unified Manager Web UI設定資源集區、然後透過合作夥伴應用程式指派儲存服務次要目標和第 三目標節點。

## <span id="page-35-0"></span>建立**SVM**關聯

「Create Storage Virtual Machine Associations」(建立儲存虛擬機器關聯)精靈可讓合 作夥伴保護應用程式將來源儲存虛擬機器(SVM)與目的地SVM建立關聯、以便 與SnapMirror和SnapVault 物件關聯。合作夥伴應用程式在初始配置目的地磁碟區時、會 使用這些關聯來決定要選擇哪些資源。

### 開始之前

- 您正在關聯的SVM必須已經存在。
- 您必須具有應用程式管理員或儲存管理員角色。

關於這項工作

對於任何來源SVM和關係類型、您只能在每個目的地叢集上選擇一個目的地SVM。

使用刪除和建立功能變更關聯只會影響未來的資源配置作業。它不會移動現有的目的地磁碟區。

#### 步驟

- 1. 在左導覽窗格中、按一下\* Protection(保護)**\*** SVM Association\*。
- 2. 在「儲存**VM Association**」頁面中、按一下「建立」。

隨即啟動「Create Storage Virtual Machine Associations」(建立儲存虛擬機器關聯)精靈。

3. 選取下列其中一個來源:

◦ 任何

若要在任一主要SVM來源與一或多個目的地SVM之間建立關聯、請選擇此選項。這表示目前需要保護的 所有現有SVM、以及未來建立的任何SVM、都會與指定的目的地SVM相關聯。例如、您可能希望不同位 置的多個不同來源的應用程式、在同一個位置備份到一個或多個目的地SVM。

◦ 單一

若要選取與一或多個目的地SVM相關聯的特定來源SVM、請選擇此選項。例如、如果您要提供儲存服務 給許多資料必須彼此分開的用戶端、請選擇此選項、將特定SVM來源關聯至僅指派給該用戶端的特 定SVM目的地。

◦ 無(外部)

若要在來源SVM和目的地SVM的外部彈性Volume之間建立關聯、請選擇此選項。

4. 選取您要建立的一種或兩種保護關係類型:
- \* SnapMirror \*
- 《》SnapVault
- 5. 單擊 \* 下一步 \* 。
- 6. 選取一個或多個SVM保護目的地。
- 7. 單擊\*完成\*。

# 檢視**SVM**關聯

您可以使用「Storage VM Associations」(儲存VM關聯)頁面來檢視現有的SVM關聯及 其內容、並判斷是否需要其他SVM關聯。

開始之前

您必須具有應用程式管理員或儲存管理員角色。

# 步驟

1. 在左導覽窗格中、按一下\* Protection(保護)**\*** SVM Association\*。

隨即顯示SVM關聯及其內容清單。

# 刪除**SVM**關聯

您可以刪除合作夥伴應用程式的SVM關聯、以移除來源與目的地SVM之間的二線資源配置 關係;例如、當目的地SVM已滿且您想要建立新的SVM保護關聯時、您可以這麼做。

# 開始之前

您必須具有應用程式管理員或儲存管理員角色。

## 關於這項工作

在至少選取一個SVM關聯之前、\*刪除\*按鈕會停用。使用刪除和建立功能變更關聯只會影響未來的資源配置作 業、而不會移動現有的目的地磁碟區。

#### 步驟

- 1. 在左導覽窗格中、按一下\* Protection(保護)**\*** SVM Association\*。
- 2. 請至少選取一個SVM關聯。

\*刪除\*按鈕已啟用。

3. 按一下\*刪除\*。\*

此時會顯示警告對話方塊。

4. 按一下「是」繼續。

選取的SVM關聯會從清單中移除。

# 什麼是工作

工作是一系列的工作、您可以使用Unified Manager進行監控。檢視工作及其相關工作可讓 您判斷是否已成功完成。

當您建立SnapMirror和SnapVault 相依關係、執行任何關係作業(中斷、編輯、靜止、移除、恢復、 重新同步和 反向重新同步)、執行資料還原工作、登入叢集等。

當您起始工作時、可以使用「工作」頁面和「工作詳細資料」頁面來監控工作及相關工作工作工作的進度。

# 監控工作

您可以使用「工作」頁面來監控工作狀態、以及檢視儲存服務類型、狀態、提交時間和完 成時間等工作內容、以判斷工作是否已成功完成。

# 開始之前

您必須具有應用程式管理員或儲存管理員角色。

### 步驟

1. 在左側導覽窗格中、按一下\* Protection(保護)**>** Jobs\*。

隨即顯示「工作」頁面。

- 2. 檢視\*狀態\*欄、以判斷目前執行的工作狀態。
- 3. 按一下工作名稱以檢視該特定工作的詳細資料。

隨即顯示「工作詳細資料」頁面。

# 檢視工作詳細資料

在您開始工作之後、您可以從「工作詳細資料」頁面追蹤其進度、並監控相關的工作、以 找出可能的錯誤。

## 開始之前

您必須具有應用程式管理員或儲存管理員角色。

#### 步驟

1. 在左側導覽窗格中、按一下\* Protection(保護)**>** Jobs\*。

2. 在「工作」頁面中、按一下「名稱」欄中的工作名稱、以顯示與工作相關的工作清單。

3. 按一下工作、即可在工作清單右側的「工作詳細資料」窗格和「工作訊息」窗格中顯示其他資訊。

# 正在中止工作

如果工作完成時間過長、發生過多錯誤或不再需要、您可以使用「工作」頁面來中止工 作。只有在工作狀態和類型允許時、您才能中止工作。您可以中止任何執行中的工作。

### 開始之前

您必須具有應用程式管理員或儲存管理員角色。

#### 步驟

- 1. 在左側導覽窗格中、按一下\* Protection(保護)**>** Jobs\*。
- 2. 從工作清單中選取一個工作、然後按一下\*中止\*。
- 3. 在確認提示字元中、按一下\* Yes(是)\*以中止選取的工作。

# 重新嘗試失敗的保護工作

在您採取措施修復失敗的保護工作之後、您可以使用\*重試\*再次執行工作。重試工作會使 用原始工作ID建立新工作。

### 開始之前

您必須具有應用程式管理員或儲存管理員角色。

## 關於這項工作

您一次只能重試一個失敗的工作。選取多個工作會停用\*重試\*按鈕。只能重試「保護組態與保護關係作業」類型 的工作。

## 步驟

- 1. 在左側導覽窗格中、按一下\* Protection(保護)**>** Jobs\*。
- 2. 從工作清單中、選取單一失敗的保護組態或保護關係作業類型工作。

\*重試\*按鈕已啟用。

#### 3. 按一下\*重試\*。

工作即會重新啟動。

# 保護關係視窗和對話方塊說明

您可以檢視及管理與保護相關的詳細資料、例如資源集區、SVM關聯及保護工作。您可以 使用適當的「健全狀況臨界值」頁面來設定集合體、磁碟區和關係的全域健全狀況臨界 值。

資源池頁面

「資源池」頁面會顯示現有的資源池及其成員、並可讓您建立、監控及管理資源池、以供 資源配置之用。

命令按鈕

命令按鈕可讓您執行下列工作:

• 建立

啟動「建立資源池」對話方塊、您可以使用此對話方塊來建立資源池。

• 編輯

可讓您編輯所建立資源池的名稱和說明。

• 刪除

可讓您刪除一或多個資源池。

資源池清單

「資源池」清單(以表格格式)會顯示現有資源池的內容。

• 資源池

顯示資源池的名稱。

• 說明

說明資源池。

• 《類型》SnapLock

顯示SnapLock 資源池中集合體所使用的功能區類型。適用於此類型的有效值SnapLock 為「法規遵 循」、「企業」和「非SnapLock」。資源池只能包含一個SnapLock 類型的集合體。

• 總容量

顯示資源池的總容量(以MB、GB等為單位)。

• 已用容量

顯示資源池中使用的空間量(以MB、GB等為單位)。

• 可用容量

顯示資源池中可用的空間量(以MB、GB等為單位)。

• 已用**%**

顯示資源池中使用的空間百分比。

成員清單命令按鈕

成員清單命令按鈕可讓您執行下列工作:

• 新增

可讓您將成員新增至資源池。

• 刪除

可讓您從資源池中刪除一或多個成員。

成員清單

選取資源池時、「成員」清單會(以表格格式)顯示資源池成員及其內容。

• 狀態

```
顯示成員Aggregate的目前狀態。狀態可以是「Critical」(重大)(<mark>⊗</mark>)、錯誤(<mark>↓</mark>)、警告(▲)或正
常(\checkmark)。
```
• \* Aggregate Name\*

顯示成員Aggregate的名稱。

• 州

顯示Aggregate的目前狀態、可以是下列其中一項:

◦ 離線

不允許讀取或寫入存取。

◦ 線上

允許對託管在此集合體上的磁碟區進行讀寫存取。

◦ 受限

允許有限的作業(例如同位元檢查重建)、但不允許存取資料。

◦ 建立

正在建立Aggregate。

◦ 摧毀

Aggregate正在銷毀。

◦ 失敗

無法將Aggregate上線。

◦ 凍結

Aggregate (暫時) 無法處理要求。

◦ 不一致

Aggregate已標記為毀損、您應聯絡技術支援部門。

◦ 鐵受限

無法在Aggregate上執行診斷工具。

◦ 安裝

Aggregate正在掛載。

◦ 部分

已為該集合體找到至少一個磁碟、但缺少兩個以上的磁碟。

◦ 靜止

Aggregate正在靜止。

◦ 靜止不動

Aggregate會靜止。

◦ 已還原

集合體還原完成。

◦ 卸載

已卸載Aggregate。

◦ 卸載

Aggregate正在離線。

◦ 不明

雖然會探索Aggregate、但Unified Manager伺服器尚未擷取Aggregate資訊。

依預設、此欄為隱藏欄。

• 叢集

顯示集合所屬叢集的名稱。

• 節點

顯示集合體所在節點的名稱。

• 總容量

顯示集合體的總容量(以MB、GB等為單位)。

• 已用容量

顯示用於集合體的空間量(以MB、GB等為單位)。

• 可用容量

顯示集合體中可用的空間量(以MB、GB等為單位)。

• 已用**%**

顯示集合體中使用的空間百分比。

• 磁碟類型

顯示RAID組態類型、可以是下列其中一種:

- RAID0:所有RAID群組均為RAID0類型。
- RAID4:所有RAID群組均為RAID4類型。
- RAID-DP:所有RAID群組均為RAID-DP類型。
- 支援:所有RAID群組均為類型不支援。RAID-TEC RAID-TEC
- 。混合式RAID:該集合體包含不同RAID類型(RAID0、RAID4、RAID-DP及RAID-TEC 支援)的RAID群 組。依預設、此欄為隱藏欄。

建立資源池對話方塊

您可以使用「建立資源池」對話方塊來命名及描述新的資源池、以及新增集合體至該資源 池並從中刪除集合體。

#### 資源池名稱

文字方塊可讓您新增下列資訊以建立資源池:

可讓您指定資源池名稱。

#### 說明

可讓您描述資源池。

#### 成員

顯示資源池的成員。您也可以新增及刪除成員。

#### 命令按鈕

命令按鈕可讓您執行下列工作:

• 新增

開啟Aggregate對話方塊、以便將特定叢集的集合體新增至資源池。您可以從不同的叢集新增集合體、但無 法將相同的集合體新增至多個資源池。

• 移除

可讓您從資源池中移除所選的集合體。

• 建立

建立資源池。在「資源池名稱」或「說明」欄位中輸入資訊之後、才會啟用此按鈕。

• 取消

捨棄變更並關閉「建立資源池」對話方塊。

## 編輯資源池對話方塊

您可以使用「編輯資源池」對話方塊來變更現有資源池的名稱和說明。例如、如果原始名 稱和說明不正確或不正確、您可以變更這些名稱和說明、使其更精確。

#### 文字方塊

文字方塊可讓您變更所選資源池的下列資訊:

• 資源池名稱

可讓您輸入新名稱。

• 說明

可讓您輸入新的說明。

命令按鈕

命令按鈕可讓您執行下列工作:

• 儲存

儲存對資源池名稱和說明所做的變更。

• 取消

捨棄變更並關閉「編輯資源池」對話方塊。

# **Aggregate**對話方塊

您可以使用「Aggregate」對話方塊來選取要新增至資源池的集合體。

命令按鈕

命令按鈕可讓您執行下列工作:

• 新增

將選取的集合體新增至資源池。選取至少一個Aggregate之後、才會啟用「新增」按鈕。

• 取消

捨棄變更、然後關閉Aggregate對話方塊。

#### **Aggregate**清單

Aggregate清單會(以表格格式)顯示受監控之Aggregate的名稱和內容。

• 狀態

```
顯示Volume的目前狀態。狀態可以是「Critical」(重大)(<mark>×</mark>)、錯誤( 1)、警告( ▲ )或正常( <mark>◇</mark>
)。
```
您可以將指標移到狀態上、以檢視更多有關為磁碟區產生之事件的資訊。

• \* Aggregate Name\*

顯示Aggregate的名稱。

• 州

顯示Aggregate的目前狀態、可以是下列其中一項:

◦ 離線

不允許讀取或寫入存取。

◦ 受限

允許有限的作業(例如同位元檢查重建)、但不允許存取資料。

◦ 線上

允許對託管在此集合體上的磁碟區進行讀寫存取。

◦ 建立

正在建立Aggregate。

◦ 摧毀

Aggregate正在銷毀。

◦ 失敗

無法將Aggregate上線。

◦ 凍結

Aggregate(暫時)無法處理要求。

◦ 不一致

Aggregate已標記為毀損、您應聯絡技術支援部門。

◦ 鐵受限

無法在Aggregate上執行診斷工具。

◦ 安裝

Aggregate正在掛載。

◦ 部分

已為該集合體找到至少一個磁碟、但缺少兩個以上的磁碟。

◦ 靜止

Aggregate正在靜止。

◦ 靜止不動

Aggregate會靜止。

◦ 已還原

集合體還原完成。

◦ 卸載

Aggregate已離線。

◦ 卸載

Aggregate正在離線。

◦ 不明

雖然會探索Aggregate、但Unified Manager伺服器尚未擷取Aggregate資訊。

• 叢集

顯示集合體所在叢集的名稱。

• 節點

顯示包含Aggregate的儲存控制器名稱。

• 總容量

顯示集合體的總資料大小(以MB、GB等為單位)。依預設、此欄為隱藏欄。

• 承諾容量

顯示集合體中所有磁碟區所認可的總空間(以MB、GB等為單位)。依預設、此欄為隱藏欄。

• 已用容量

顯示用於集合體的空間量(以MB、GB等為單位)。

• 可用容量

顯示可用於集合體中資料的空間量(以MB、GB等為單位)。依預設、此欄為隱藏欄。

• 可用的**%**

顯示集合體中資料可用空間的百分比。依預設、此欄為隱藏欄。

• 已用**%**

顯示集合體中資料使用的空間百分比。

• \* RAID類型\*

顯示所選磁碟區的RAID類型。RAID類型可以是RAID0、RAID4、RAID-DP、RAID-TEC 支援或混合式 RAID。

# **Storage VM Associations**頁面

「Storage VM Associations」 (儲存VM關聯) 頁面可讓您檢視來源與目的地SVM之間現 有的SVM關聯、並建立新的SVM關聯、供合作夥伴應用程式使用、以建立SnapMirror 與SnapVault Sf2關係。

命令按鈕

命令按鈕可讓您執行下列工作:

• 建立

開啟「建立儲存虛擬機器關聯」精靈。

• 刪除

可讓您刪除選取的SVM關聯。

**SVM**關聯清單

儲存虛擬機器關聯清單會在表格中顯示已建立的來源和目的地SVM關聯、以及每個關聯所允許的保護關係類 型。

• 來源儲存虛擬機器

顯示來源SVM的名稱。

• 來源叢集

顯示來源叢集的名稱。

• 目的地儲存虛擬機器

顯示目的地SVM的名稱。

• 目的地叢集

顯示目的地叢集的名稱。

• 類型

顯示保護關係的類型。關係類型為SnapMirror或SnapVault 是SnapMirror。

# 建立儲存虛擬機器關聯精靈

「Create Storage Virtual Machine Associations」(建立儲存虛擬機器關聯)精靈可讓您 建立來源與目的地儲存虛擬機器(SVM)的關聯、以便用於SnapMirror與SnapVault VMware保護關係。

## 選取來源**SVM**

「選取來源儲存虛擬機器」面板可讓您在SVM關聯中選取來源或主要SVM。

• 任何

可讓您在任一SVM來源與一或多個目的地或次要SVM之間建立關聯。這表示目前需要保護的所有現有 SVM、以及未來建立的任何SVM、都會與指定的目的地SVM相關聯。例如、您可能希望不同位置的多個不 同來源的應用程式、在同一個位置備份到一個或多個目的地SVM。

• 單一

可讓您將特定來源SVM與一或多個目的地SVM建立關聯。例如、如果您要提供儲存服務給許多資料必須彼此 分開的用戶端、請選擇此選項、將特定SVM來源關聯至僅指派給該用戶端的特定SVM目的地。

• 無(外部)

可讓您在來源SVM與目的地SVM的外部彈性Volume之間建立關聯。

- 儲存虛擬機器
	- 列出可用來源SVM的名稱
- 叢集

列出每個SVM所在的叢集

• 允許這類關係

可讓您選取關聯的關聯類型:

◦ SnapMirror

將SnapMirror關係指定為關聯類型。選取此選項可從選取的來源複寫資料到選取的目的地。

◦ SnapVault

指定SnapVault 關聯類型為「不相關性」。選取此選項可從選取的主要位置備份到選取的次要位置。

選取「保護目的地」

「建立儲存虛擬機器關聯」精靈的「選取保護目的地」面板可讓您選取要複製或複寫資料的位置。每個叢集只能 在一個目的地SVM上建立關聯。

命令按鈕

命令按鈕可讓您執行下列工作:

• 下一步

將您移至精靈的下一頁。

• 返回

返回精靈的上一頁。

• 完成

套用您的選擇並建立關聯。

• 取消

捨棄選取項目並關閉「建立儲存虛擬機器關聯」精靈。

# 「工作」頁面

「工作」頁面可讓您檢視目前正在執行的所有合作夥伴應用程式保護工作、以及已完成工 作的目前狀態和其他資訊。您可以使用此資訊來查看哪些工作仍在執行中、以及某個工作 是否成功或失敗。

命令按鈕

命令按鈕可讓您執行下列工作:

• 中止

中止選取的工作。此選項只有在選取的工作正在執行時才能使用。

• 重試

重新啟動類型為「保護組態」或「保護關係作業」的失敗工作。您一次只能重試一個失敗的工作。如果選取 多個失敗的工作、則\*重試\*按鈕會停用。您無法重試失敗的儲存服務工作。

#### • 重新整理

重新整理工作清單及其相關資訊。

#### 工作清單

「工作」清單會以表格格式顯示進行中的工作清單。根據預設、清單只會顯示上週所產生的工作。您可以使用欄 排序和篩選來自訂要顯示的工作。

• 狀態

顯示工作的目前狀態。狀態可以是錯誤( ┃ )或正常( ┃ )。

• \*工作ID \*

顯示工作的識別碼。依預設、此欄為隱藏欄。

工作識別碼是唯一的、會在伺服器啟動工作時指派。您可以在欄篩選器提供的文字方塊中輸入工作識別碼、 以搜尋特定工作。

• 名稱

顯示工作名稱。

• 類型

顯示工作類型。工作類型如下:

◦ 叢集擷取

Workflow Automation工作正在重新探索叢集。

◦ 保護組態

保護工作正在初始化Workflow Automation工作流程、例如cron排程、SnapMirror原則建立等。

◦ 保護關係營運

保護工作正在執行SnapMirror作業。

◦ 保護工作流程鏈

Workflow Automation工作正在執行多個工作流程。

◦ 還原

還原工作正在執行中。

◦ 清理

工作是清除不再需要用於還原的儲存服務成員產出工件。

◦ 符合

工作是檢查儲存服務成員的組態、以確保其符合要求。

◦ 摧毀

工作正在破壞儲存服務。

◦ 匯入

工作是將未受管理的儲存物件匯入現有的儲存服務。

◦ 修改

工作正在修改現有儲存服務的屬性。

◦ 訂閱

工作是為儲存服務的成員訂閱。

◦ 取消訂閱

工作是取消訂閱儲存服務的成員。

◦ 更新

正在執行保護更新工作。

◦ \* WFA組態\*

Workflow Automation工作正在推送叢集認證資料、並同步處理資料庫快取。

• 州

顯示工作的執行狀態。狀態選項如下:

◦ 中止

工作已中止。

◦ 中止

工作正在中止中。

◦ 已完成

工作已完成。

◦ 執行中

工作正在執行中。

• 提交時間

顯示提交工作的時間。

• 持續時間

顯示工作完成所需的時間。預設會顯示此欄。

• 完成時間

顯示工作完成的時間。依預設、此欄為隱藏欄。

工作詳細資料頁面

「工作詳細資料」頁面可讓您檢視有關執行中、佇列中或已完成之特定保護工作工作的狀 態和其他資訊。您可以使用此資訊來監控保護工作進度、以及疑難排解工作失敗。

#### 工作摘要

工作摘要會顯示下列資訊:

- 工作ID
- 類型
- 州/省
- 提交時間
- 完成時間
- 持續時間

命令按鈕

命令按鈕可讓您執行下列工作:

• 重新整理

重新整理工作清單及與每項工作相關的內容。

• 檢視工作

返回「工作」頁面。

工作任務清單

工作工作工作清單會在表格中顯示與特定工作相關的所有工作、以及與每項工作相關的內容。

• 開始時間

顯示工作開始的日期和時間。根據預設、最近的工作會顯示在欄的頂端、而舊的工作會顯示在底部。

• 類型

顯示工作類型。

• 州

特定工作的狀態:

◦ 已完成

工作已完成。

◦ 已排入佇列

工作即將開始執行。

◦ 執行中

工作正在執行中。

◦ 等待

已提交工作、部分相關工作正在等待佇列並執行。

• 狀態

顯示工作狀態:

◦ 錯誤(<mark>[ ]</mark>)

工作失敗。

◦ 正常 (7)

工作成功。

◦ 跳過( ⌒)

工作失敗、導致後續工作被跳過。

• 持續時間

顯示工作開始後經過的時間。

• 完成時間

顯示工作完成的時間。依預設、此欄為隱藏欄。

• 任務**ID**

顯示識別工作個別工作的GUID。欄位可以排序及篩選。依預設、此欄為隱藏欄。

• 相依訂單

顯示代表圖表中工作順序的整數、並將零指派給第一個工作。依預設、此欄為隱藏欄。

• 「工作詳細資料」窗格

顯示每個工作工作工作的其他資訊、包括工作名稱、工作說明、如果工作失敗、則會顯示失敗的原因。

• 工作訊息窗格

顯示特定於所選工作的訊息。訊息可能包括錯誤原因及解決建議。並非所有工作都會顯示工作訊息。

## 進階次要設定對話方塊

您可以使用「進階次要設定」對話方塊、在次要磁碟區上啟用版本彈性複寫、多個複本備 份及空間相關設定。若要變更啟用或停用目前設定、您可以使用「進階次要設定」對話方 塊。

空間相關設定可將儲存的資料量最大化、包括重複資料刪除、資料壓縮、自動擴充及空間保證。

對話方塊包含下列欄位:

• 啟用版本彈性複寫

利用版本彈性的複寫功能來啟用SnapMirror。即使目的地Volume是以ONTAP 舊版的版本執行、但版本靈活 的複寫功能仍能為來源Volume提供SnapMirror保護、即使目標Volume的執行版本比來源Volume的版本還要 舊。

◦ 啟用備份

如果啟用版本彈性複寫、也可將SnapMirror來源資料的多個Snapshot複本傳輸至SnapMirror目的地、並 保留在SnapMirror目的地。

#### • 啟用重複資料刪除

在SnapVault 二線磁碟區上啟用重複資料刪除功能、使重複資料區塊不再重複、以節省空間。當空間節約至 少10%、而且資料覆寫速度不快時、您可能會使用重複資料刪除技術。重複資料刪除常用於虛擬化環境、檔 案共用和備份資料。此設定預設為停用。啟用時、此作業會在每次傳輸後啟動。

◦ 啟用壓縮

啟用透明資料壓縮。當空間節約至少10%、可能的成本可接受、以及有足夠的系統資源可在非尖峰時間 完成壓縮時、您可以使用壓縮。在不受影響的情況下、此設定預設為停用。SnapVault只有在選取重複資 料刪除時、才能使用壓縮功能。

◦ 壓縮內嵌

在將資料寫入磁碟之前先壓縮資料、立即節省空間。當系統在尖峰時段的使用率不超過50%、以及系統 在尖峰時段可以容納新的寫入和額外的CPU時、您可以使用即時壓縮。此設定只有在選取「啟用壓縮」 時才能使用。

• 啟用自動擴充

可讓您在可用空間百分比低於指定臨界值時、只要相關聯的Aggregate上有可用空間、就能自動擴充目的 地Volume。

• 最大尺寸

設定磁碟區可以增加的最大百分比。預設值比來源Volume大20%。如果目前大小大於或等於最大自動擴充百 分比、則Volume不會自動增加。此欄位只有在啟用自動擴充設定時才會啟用。

• 增量大小

指定在達到來源Volume的最大百分比之前、Volume自動成長的百分比增量。

• 空間保證

確保在次要磁碟區上配置足夠的空間、以確保資料傳輸永遠成功。空間保證設定可以是下列其中一項:

- 檔案
- Volume
- 無、例如、您可能有一個200 GB的磁碟區、其中包含總計50 GB的檔案、但這些檔案只能保留10 GB的 資料。Volume保證會將200 GB分配給目的地Volume、無論來源上的內容為何。檔案保證會配置50 GB 的空間、以確保為來源上的檔案保留足夠的空間;在此案例中選取「無」、表示目的地上只會配置10 GB的空間給來源上的檔案資料實際使用空間。

空間保證預設設為Volume。

命令按鈕

命令按鈕可讓您執行下列工作:

• 適用

儲存選取的效率設定、並在您按一下「組態保護」對話方塊中的「套用」時套用。

• 取消

捨棄您的選擇並關閉「進階目的地設定」對話方塊。

#### 相關資訊

["NetApp](http://www.netapp.com/us/media/tr-3966.pdf)[技術報告](http://www.netapp.com/us/media/tr-3966.pdf)[3966](http://www.netapp.com/us/media/tr-3966.pdf)[:](http://www.netapp.com/us/media/tr-3966.pdf)[NetApp](http://www.netapp.com/us/media/tr-3966.pdf)[資料](http://www.netapp.com/us/media/tr-3966.pdf)[壓縮](http://www.netapp.com/us/media/tr-3966.pdf)[與重複資料刪除部署與實作指](http://www.netapp.com/us/media/tr-3966.pdf)[南](http://www.netapp.com/us/media/tr-3966.pdf)[\(叢集](http://www.netapp.com/us/media/tr-3966.pdf)[Data ONTAP](http://www.netapp.com/us/media/tr-3966.pdf) [式\)](http://www.netapp.com/us/media/tr-3966.pdf)["](http://www.netapp.com/us/media/tr-3966.pdf)

# 進階目的地設定對話方塊

您可以使用「進階目的地設定」對話方塊、在目的地Volume上啟用空間保證設定。您可以 在來源上停用空間保證時、選取進階設定、但要在目的地上啟用。SnapMirror關係中的重 複資料刪除、壓縮及自動擴充設定會從來源Volume繼承、無法變更。

#### 空間保證

確保在目的地磁碟區上配置足夠的空間、以確保資料傳輸永遠成功。空間保證設定可以是下列其中一項:

- 檔案
- Volume
- 無

例如、您可能有一個200 GB的磁碟區、其中包含總計50 GB的檔案、但是這些檔案只能保留10 GB的資 料。Volume保證會將200 GB分配給目的地Volume、無論來源上的內容為何。檔案保證會配置50 GB的空間、以 確保目的地上的來源檔案保留足夠的空間;在此案例中選取\*無\*、表示目的地上只會配置10 GB空間給來源上的 檔案資料實際使用空間。

空間保證預設設為Volume。

還原對話方塊

您可以使用「還原」對話方塊、從特定的Snapshot複本將資料還原至磁碟區。

還原來源

「還原來源」區域可讓您指定要還原資料的來源。

• \* Volume \*

指定您要從中還原資料的磁碟區。根據預設、系統會選取您啟動還原動作的磁碟區。您可以從下拉式清單中 選取不同的磁碟區、該磁碟區包含與您啟動還原動作的磁碟區具有保護關係的所有磁碟區。

• \* Snapshot複本\*

指定您要用來還原資料的Snapshot複本。根據預設、會選取最近的Snapshot複本。您也可以從下拉式清單 中選取不同的Snapshot複本。Snapshot複本清單會根據選取的磁碟區而有所變更。

• 列出最多**995**個檔案和目錄

根據預設、清單中最多會顯示995個物件。若要檢視所選Volume內的所有物件、您可以取消選取此核取方

塊。如果項目數量非常龐大、此作業可能需要一些時間。

選取要還原的項目

「選取要還原的項目」區域可讓您選取要還原的整個磁碟區或特定檔案與資料夾。您最多可以選取10個檔案、 資料夾或兩者的組合。選取項目數量上限時、項目選取核取方塊會停用。

• 路徑欄位

顯示您要還原之資料的路徑。您可以瀏覽至要還原的資料夾和檔案、也可以輸入路徑。此欄位為空白、直到 您選取或輸入路徑為止。按一下 <sup>20</sup>】選擇路徑之後、您就會在目錄結構中往上移一層。

• 資料夾與檔案清單

顯示您輸入的路徑內容。依預設、根資料夾一開始會顯示。按一下資料夾名稱會顯示資料夾的內容。

您可以選取要還原的項目、如下所示:

- 當您輸入路徑時、路徑欄位中會指定特定檔案名稱、指定的檔案會顯示在「資料夾與檔案」中。
- 當您輸入路徑而未指定特定檔案時、資料夾內容會顯示在「資料夾與檔案」清單中、您最多可選取10個檔 案、資料夾或兩者的組合來還原。

如果資料夾包含超過995個項目、則會顯示一則訊息、指出有太多項目要顯示、如果您繼續操作、則會還原 指定資料夾中的所有項目。如果您要檢視所選磁碟區內的所有物件、可以取消選取「List m項 上限為995個 檔案和目錄」核取方塊。

 $\left( \, \mathrm{i} \, \right)$ 

您無法還原NTFS檔案串流。

#### 還原至

「還原至」區域可讓您指定要還原資料的位置。

• 原始位置 **Volume\_Name**

將選取的資料還原至原始備份資料來源的目錄。

• 替代地點

將選取的資料還原至新位置:

◦ 還原路徑

指定還原所選資料的替代路徑。路徑必須已經存在。您可以使用\*瀏覽\*按鈕瀏覽至您要還原資料的位 置、或使用叢集//SVM/volume /路徑格式手動輸入路徑。

◦ 保留目錄階層架構

核取時、會保留原始檔案或目錄的結構。例如、如果來源為/A/B/C/myfile.txt、目的地為/X/Y/Z、Unified Manager會使用目的地上的下列目錄結構來還原資料:/X/Y/Z/A/B/C/myfile.txt.

命令按鈕

命令按鈕可讓您執行下列工作:

• 取消

捨棄您的選擇並關閉「還原」對話方塊。

• 還原

套用您的選擇並開始還原程序。

## 瀏覽目錄對話方塊

當您想要將資料還原至叢集上的目錄、以及與原始來源不同的SVM時、可以使用「瀏覽目 錄」對話方塊。預設會選取原始來源叢集和Volume。

「瀏覽目錄」對話方塊可讓您選取要還原資料的叢集、SVM、Volume和目錄路徑。

• 叢集

列出您可以還原的可用叢集目的地。預設會選取原始來源Volume的叢集。

• \* SVM下拉式清單\*

列出所選叢集可用的SVM。根據預設、會選取原始來源Volume的SVM。

• \* Volume \*

列出所選SVM中的所有讀寫磁碟區。您可以依名稱和可用空間來篩選磁碟區。空間最大的磁碟區會以遞減順 序排列在最前面、依此類推。預設會選取原始來源Volume。

• 檔案路徑文字方塊

可讓您輸入要還原資料的檔案路徑。您輸入的路徑必須已經存在。

• 名稱

顯示所選磁碟區的可用資料夾名稱。按一下「名稱」清單中的資料夾、會顯示子資料夾(若有)。不會顯示 資料夾中包含的檔案。按一下 ▲ 選取資料夾之後、您就會在目錄結構中往上移一層。

命令按鈕

命令按鈕可讓您執行下列工作:

• 選擇目錄

套用您的選擇並關閉「瀏覽目錄」對話方塊。如果未選取目錄、則此按鈕會停用。

• 取消

設定保護對話方塊

您可以使用Configure Protection(設定保護)對話方塊、為SnapVault 叢集上的所有讀 取、寫入和資料保護磁碟區建立SnapMirror和SnapMirror關係、以確保來源磁碟區或主要 磁碟區上的資料已複寫。

來源索引標籤

• 拓撲視圖

顯示您正在建立之關係的視覺呈現。拓撲中的來源預設會反白顯示。

• 來源資訊

顯示所選來源磁碟區的詳細資料、包括下列資訊:

- 來源叢集名稱
- 來源SVM名稱
- 累計Volume總大小

顯示所選所有來源磁碟區的總大小。

◦ 使用的累計Volume大小

顯示所有選取來源磁碟區的累計已用磁碟區大小。

◦ 來源Volume

在表格中顯示下列資訊:

▪ 來源Volume

顯示所選來源磁碟區的名稱。

▪ 類型

顯示Volume類型。

▪ 部分類型SnapLock

顯示SnapLock Volume的邊板類型。選項包括「法規遵循」、「企業」和「非SnapLock」。

▪ Snapshot複製

顯示用於基準傳輸的Snapshot複本。如果來源磁碟區為讀取/寫入、則Snapshot copy(Snapshot複 本)欄中的預設值會指出新的Snapshot複本是預設建立的、並用於基準傳輸。如果來源磁碟區是資 料保護磁碟區、則Snapshot Copy(快照複本)欄中的Default(預設)值表示未建立新的Snapshot 複本、且所有現有的Snapshot複本都會傳輸到目的地。按一下Snapshot複本值會顯示Snapshot複本 清單、您可以從中選取現有的Snapshot複本、以供基礎傳輸使用。如果來源類型為資料保護、則無 法選取不同的預設Snapshot複本。

#### **SnapMirror**索引標籤

可讓您在建立SnapMirror關係的同時、指定目的地叢集、儲存虛擬機器(SVM)和Aggregate來保護關係、以及 目的地的命名慣例。您也可以指定SnapMirror原則和排程。

• 拓撲視圖

顯示您正在建立之關係的視覺呈現。拓撲中的SnapMirror目的地資源預設會反白顯示。

• 目的地資訊

可讓您選取保護關係的目的地資源:

◦ 進階連結

建立SnapMirror關係時、啟動「進階目的地設定」對話方塊。

◦ 叢集

列出可用做為保護目的地主機的叢集。此欄位為必填欄位。

◦ 儲存虛擬機器(SVM)

列出所選叢集上可用的SVM。在填入SVM清單之前、必須先選取叢集。此欄位為必填欄位。

◦ Aggregate

列出所選SVM上可用的集合體。在填入Aggregate清單之前、必須先選取叢集。此欄位為必填欄 位。Aggregate清單會顯示下列資訊:

▪ 排名

當多個Aggregate滿足目的地的所有需求時、根據下列條件、排名會指出列出Aggregate的優先順序 :

- A. 若要啟用故障網域分離、最好使用位於來源磁碟區節點以外其他節點上的Aggregate。
- B. 建議在磁碟區較少的節點上使用Aggregate、以便在叢集中的節點之間實現負載平衡。
- C. 若要實現容量平衡、最好使用比其他集合體具有更多可用空間的集合體。等級1表示根據這三項 條件、集合體是最受歡迎的。
- Aggregate名稱

Aggregate的名稱

- 可用容量
- 集合體上可用於資料的空間量
- 資源池

◦ 命名慣例

指定套用至目的地Volume的預設命名慣例。您可以接受所提供的命名慣例、也可以建立自訂慣例。命名 慣例可以具有下列屬性:%C、%M、%V和%N、其中%C是叢集名稱、%M是SVM名稱、%V是來 源Volume、%N是拓撲目的地節點名稱。

如果輸入無效、則命名慣例欄位會以紅色強調顯示。按一下「Preview Name」(預覽名稱)連結會顯示您 所輸入命名慣例的預覽、預覽文字會隨著您在文字欄位中輸入命名慣例而動態更新。建立關聯時、會在目的 地名稱後面加上介於001到999之間的字尾、以取代 nnn 這會顯示在預覽文字中、先指派001、再指派第二 個、依此類推。

• 關係設定

可讓您指定保護關係使用的最大傳輸率、SnapMirror原則及排程:

◦ 最大傳輸率

指定透過網路在叢集之間傳輸資料的最大速率。如果您選擇不使用最大傳輸率、則關聯之間的基礎傳輸 不受限制。

◦ SnapMirror原則

指定ONTAP 關係的SnapMirror原則。預設值為DPDefault。

◦ 建立原則

啟動Create SnapMirror Policy(建立SnapMirror原則)對話方塊、讓您建立並使用新的SnapMirror原 則。

◦ SnapMirror排程

指定ONTAP 關係的SnapMirror原則。可用時程包括無、5分鐘、8小時、每日、每小時、 以及每週。預 設值為「無」、表示沒有任何排程與關係相關。除非屬於儲存服務、否則不含排程的關係不會有延遲狀 態值。

◦ 建立排程

啟動「建立排程」對話方塊、可讓您建立新的SnapMirror排程。

#### 選項卡**SnapVault**

可讓您指定次要叢集、SVM和Aggregate以建立保護關係、以及次要Volume的命名慣例、同時建立SnapVault 一 個彼此之間的不協調關係。您也可以指定SnapVault 一個不確定的原則和排程。

• 拓撲視圖

顯示您正在建立之關係的視覺呈現。根據預設、會強調顯示拓撲中的「列舉次要資源」SnapVault 。

• 次要資訊

可讓您選取用於保護關係的次要資源:

◦ 進階連結

啟動「進階次要設定」對話方塊。

◦ 叢集

列出可用做為次要保護主機的叢集。此欄位為必填欄位。

◦ 儲存虛擬機器(SVM)

列出所選叢集上可用的SVM。在填入SVM清單之前、必須先選取叢集。此欄位為必填欄位。

◦ Aggregate

列出所選SVM上可用的集合體。在填入Aggregate清單之前、必須先選取叢集。此欄位為必填欄 位。Aggregate清單會顯示下列資訊:

▪ 排名

當多個Aggregate滿足目的地的所有需求時、根據下列條件、排名會指出列出Aggregate的優先順序 :

- A. 如果要啟用故障網域分離、最好使用位於主磁碟區節點以外其他節點上的Aggregate。
- B. 建議在磁碟區較少的節點上使用Aggregate、以便在叢集中的節點之間實現負載平衡。
- C. 若要實現容量平衡、最好使用比其他集合體具有更多可用空間的集合體。等級1表示根據這三項 條件、集合體是最受歡迎的。
- Aggregate名稱

Aggregate的名稱

- 可用容量
- 集合體上可用於資料的空間量
- 資源池

集合所屬資源池的名稱

◦ 命名慣例

指定套用至次要Volume的預設命名慣例。您可以接受所提供的命名慣例、也可以建立自訂慣例。命名慣 例可以具有下列屬性:%C、%M、%V和%N、其中%C為叢集名稱、%M為SVM名稱、%V為來 源Volume、%N為拓撲次要節點名稱。

如果輸入無效、則命名慣例欄位會以紅色強調顯示。按一下「Preview Name」(預覽名稱)連結會顯示您 所輸入命名慣例的預覽、預覽文字會隨著您在文字欄位中輸入命名慣例而動態更新。如果您輸入的值無效、 無效資訊會在預覽區域顯示為紅色問號。建立關聯時、會在次要名稱後面加上一個介於001到999之間的字 尾、取代 nnn 這會顯示在預覽文字中、先指派001、再指派第二個、依此類推。

• 關係設定

可讓您指定SnapVault 保護關係所使用的最大傳輸率、不適用的原則和SnapVault 不適用的排程:

◦ 最大傳輸率

指定透過網路在叢集之間傳輸資料的最大速率。如果您選擇不使用最大傳輸率、則關聯之間的基礎傳輸 不受限制。

◦ 政策SnapVault

指定ONTAP SnapVault 關聯的不規則。預設值為XDPDefault。

◦ 建立原則

啟動「建立SnapVault 功能不全原則」對話方塊、讓您建立及使用新SnapVault 的功能不全原則。

◦ 排程SnapVault

指定ONTAP SnapVault 關聯的不一致排程。可用時程包括無、5分鐘、8小時、每日、每小時、 以及每 週。預設值為「無」、表示沒有任何排程與關係相關。除非屬於儲存服務、否則不含排程的關係不會有 延遲狀態值。

◦ 建立排程

啟動「建立排程」對話方塊、可讓您建立SnapVault 一套「還原排程」。

#### 命令按鈕

命令按鈕可讓您執行下列工作:

• 取消

捨棄您的選擇、然後關閉「設定保護」對話方塊。

• 適用

套用您的選擇、並開始保護程序。

#### 建立排程對話方塊

「建立排程」對話方塊可讓您針對SnapMirror和SnapVault 關聯性傳輸建立基本或進階的 保護排程。您可以建立新的排程、以增加頻繁更新資料所造成的資料傳輸頻率、或是在資 料不常變更時建立較不常用的排程。

無法設定SnapMirror同步關係的排程。

• 目的地叢集

您在SnapVault 「組態保護」對話方塊的「還原」索引標籤或「SnapMirror」索引標籤中選取的叢集名稱。

• 排程名稱

您為排程提供的名稱。排程名稱可以包含A到Z、a到z、0到9等字元、以及下列任何特殊字元:!@#\$% {caret}&\*()\_-。排程名稱不得包含下列字元:<>。

• 基本或進階

您要使用的排程模式。

基本模式包括下列元素:

◦ 重複

排程傳輸的發生頻率。選項包括每小時、每天和每週。

◦ 天

如果選取每週重複、則會在每週的某一天進行轉帳。

◦ 時間

選取「每日」或「每週」時、即會發生傳輸的時間。

進階模式包括下列元素:

◦ 數月

以逗號分隔的數字清單、代表一年中的月份。有效值為0到11、零代表一月、依此類推。此元素為選用項 目。將此欄位留白表示每個月都會進行轉帳。

◦ 天

以逗號分隔的數字清單、代表每月的日期。有效值為1到31。此元素為選用項目。將此欄位留白表示每月 的每一天都會進行轉帳。

◦ 工作日

以逗號分隔的數字清單、代表一週中的天數。有效值為0到6、0代表星期日、依此類推。此元素為選用項 目。將欄位留白表示每週的每一天都會進行轉帳。如果指定的是一週中的某一天、但未指定該月的某一 天、則只會在該週的指定日期進行轉帳、而非每天。

◦ 時數

以逗號分隔的數字清單、代表一天中的小時數。有效值為0到23、0代表午夜。此元素為選用項目。

◦ 分鐘

以逗號分隔的數字清單、代表一小時內的分鐘數。有效值為0至59。此元素為必填項目。

# **Create SnapMirror Policy**(創建**SnapMirror**策略)對話框

「建立SnapMirror原則」對話方塊可讓您建立原則、以設定SnapMirror傳輸的優先順序。 您可以使用原則來最大化從來源傳輸到目的地的效率。

• 目的地叢集

您在「設定保護」對話方塊的SnapMirror索引標籤中選取的叢集名稱。

• 目的地**SVM**

您在「設定保護」對話方塊的SnapMirror索引標籤中選取的SVM名稱。

• 原則名稱

您為新原則提供的名稱。原則名稱可以包含A到Z、a到z、0到9、句點(.)、連字號(-)、 和下劃線( )。

• 傳輸優先順序

傳輸執行非同步作業的優先順序。您可以選取「正常」或「低」。傳輸與指定一般傳輸優先順序之原則的關 係、會在具有指定低傳輸優先順序之原則的原則之前執行。

• 意見

可選欄位、您可以在其中新增原則的相關註解。

• 傳輸重新啟動

指出當傳輸因中斷作業或任何類型的故障(例如網路中斷)而中斷時、應採取哪些重新啟動行動。您可以選 擇下列其中一項:

◦ 永遠

指定在重新啟動傳輸之前先建立新的Snapshot複本、如果有的話、則會從檢查點重新啟動傳輸、然後從 新建立的Snapshot複本進行遞增傳輸。

◦ 永不

指定中斷的傳輸永遠不會重新啟動。

命令按鈕

命令按鈕可讓您執行下列工作:

• 取消

捨棄選取項目並關閉「設定保護」對話方塊。

• 適用

套用您的選擇並開始保護程序。

## 「建立**SnapVault** 不規則」對話方塊

「建立SnapVault 不規則」對話方塊可讓您建立原則、以設定SnapVault 進行不規則地傳輸 的優先順序。您可以使用原則來最大化從主要磁碟區傳輸到次要磁碟區的效率。

• 目的地叢集

您在SnapVault 「組態保護」對話方塊的「還原」索引標籤中選取的叢集名稱。

• 目的地**SVM**

您在SnapVault 「組態保護」對話方塊的「SVM」索引標籤中選取的SVM名稱。

• 原則名稱

您為新原則提供的名稱。原則名稱可以包含A到Z、a到z、0到9、句點(.)、連字號(-)、 和下劃線( )。

• 傳輸優先順序

執行傳輸的優先順序。您可以選取「正常」或「低」。傳輸與指定一般傳輸優先順序之原則的關係、會在具 有指定低傳輸優先順序之原則的原則之前執行。預設設定為「正常」。

• 意見

可選欄位、您可在其中新增最多255個字元的關於SnapVault 此功能的註解。

• 忽略存取時間

指定是否忽略僅變更存取時間之檔案的遞增傳輸。

• 複寫標籤

在表格中列出ONTAP 由功能組選取的Snapshot複本相關規則、其中的原則中有特定的複寫標籤。您也可以 取得下列資訊和行動:

◦ 命令按鈕

命令按鈕可讓您執行下列動作:

▪ 新增

可讓您建立Snapshot複本標籤和保留計數。

▪ 編輯保留計數

可讓您變更現有Snapshot複本標籤的保留計數。保留計數必須為1到251之間的數字。所有規則的所 有保留計數總和不得超過251。

▪ 刪除

可讓您刪除現有的Snapshot複本標籤。

◦ Snapshot複製標籤

顯示Snapshot複本標籤。如果您選取一個或多個具有相同本機Snapshot複本原則的磁碟區、則會顯示原 則中每個標籤的項目。如果您選取多個具有兩個以上本機Snapshot複本原則的磁碟區、則表格會顯示所 有原則的所有標籤

◦ 排程

顯示與每個Snapshot複本標籤相關的排程。如果標籤有多個相關排程、則該標籤的排程會顯示在以逗號 分隔的清單中。如果您選取多個具有相同標籤但排程不同的磁碟區、排程會顯示「'differe'」、表示有多 個排程與所選磁碟區相關聯。

◦ 目的地保留計數

顯示Snapshot複本的數量、以及SnapVault 保留在不二線系統上的指定標籤。具有多個排程的標籤保留 計數會顯示每個標籤和排程配對的保留計數總和。如果您使用兩個或多個本機Snapshot複本原則選取多 個磁碟區、則保留計數為空白。

編輯關係對話方塊

您可以編輯現有的保護關係、以變更最大傳輸率、保護原則或保護排程。

目的地資訊

• 目的地叢集

所選目的地叢集的名稱。

• 目的地**SVM**

所選SVM的名稱

• 關係設定

可讓您指定保護關係使用的最大傳輸率、SnapMirror原則及排程:

◦ 最大傳輸率

指定透過網路在叢集之間傳輸基準資料的最大速率。選取此選項時、網路頻寬會限制為您指定的值。您 可以輸入數值、然後選取每秒KB數(KB)、每秒MB數(Mbps)、每秒GB數(Gbps)或每秒TB數 (Tbps)。您指定的最大傳輸率必須大於1 KB且小於4 Tbps。如果您選擇不使用最大傳輸率、則關聯之 間的基礎傳輸不受限制。如果主叢集與次要叢集相同、則此設定會停用。

◦ SnapMirror原則

指定ONTAP 關係的SnapMirror原則。預設值為DPDefault。

◦ 建立原則

啟動Create SnapMirror Policy(建立SnapMirror原則)對話方塊、讓您建立並使用新的SnapMirror原 則。

◦ SnapMirror排程

指定ONTAP 關係的SnapMirror原則。可用時程包括無、5分鐘、8小時、每日、每小時、 以及每週。預 設值為「無」、表示沒有任何排程與關係相關。除非屬於儲存服務、否則不含排程的關係不會有延遲狀 態值。

◦ 建立排程

啟動「建立排程」對話方塊、可讓您建立新的SnapMirror排程。

### 命令按鈕

命令按鈕可讓您執行下列工作:

• 取消

捨棄選取項目並關閉「設定保護」對話方塊。

• 提交

套用您的選擇並關閉「編輯關係」對話方塊。

### 初始化**/**更新對話方塊

「初始化/更新」對話方塊可讓您針對新的保護關係執行首次基準傳輸、或是在關係已初始 化且您想要執行手動、非計畫性的遞增更新時更新關係。

#### 傳輸選項索引標籤

「傳輸選項」索引標籤可讓您變更傳輸的初始化優先順序、以及變更傳輸期間使用的頻寬。

• 傳輸優先順序

執行傳輸的優先順序。您可以選取「正常」或「低」。與指定一般傳輸優先順序的原則之間的關係、會在指 定低傳輸優先順序的原則之前執行。依預設會選取「正常」。

• 最大傳輸率

指定透過網路在叢集之間傳輸資料的最大速率。如果您選擇不使用最大傳輸率、則關聯之間的基礎傳輸不受 限制。如果您選取多個具有不同最大傳輸速率的關聯、可以指定下列其中一個最大傳輸速率設定:

◦ 使用在個別關係設定或編輯期間指定的值

選取此選項時、初始化和更新作業會使用每個關係建立或編輯時指定的最大傳輸率。只有在初始化或更 新具有不同傳輸率的多個關聯時、才能使用此欄位。

◦ 無限

表示在關係之間傳輸時沒有頻寬限制。只有在初始化或更新具有不同傳輸率的多個關聯時、才能使用此 欄位。

◦ 將頻寬限制為

選取此選項時、網路頻寬會限制為您指定的值。您可以輸入數值、然後選取每秒KB數(KB)、每秒MB 數(Mbps)、每秒GB數(Gbps)或每秒TB數(Tbps)。您指定的最大傳輸率必須大於1 KB且小於4 Tbps。

#### 來源**Snapshot**複本索引標籤

「來源Snapshot複本」標籤會顯示用於基礎傳輸之來源Snapshot複本的下列資訊:

• \*來源Volume \*

顯示對應來源Volume的名稱。

• \*目的地Volume \*

顯示所選目的地磁碟區的名稱。

• 來源類型

顯示Volume類型。類型可以是讀取/寫入或資料保護。

• \* Snapshot複製\*

顯示用於資料傳輸的Snapshot複本。按一下「Snapshot複本」值會顯示「選取來源Snapshot複本」對話方 塊、您可以在其中選取特定的Snapshot複本以進行傳輸、視您的保護關係類型和執行的作業而定。資料保護 類型來源無法使用指定不同Snapshot複本的選項。

### 命令按鈕

命令按鈕可讓您執行下列工作:

• 取消

捨棄您的選擇並關閉「初始化/更新」對話方塊。

• 提交

儲存您的選擇並開始初始化或更新工作。

# 重新同步對話方塊

「重新同步」對話方塊可讓您重新同步先前SnapVault 中斷的SnapMirror或SnapMirror關 係資料、然後將目的地建立為讀寫磁碟區。當來源磁碟區上所需的通用Snapshot複本遭刪 除、導致SnapMirror或SnapVault 更新失敗時、您也可以重新同步。

#### 重新同步選項索引標籤

「重新同步選項」索引標籤可讓您針對重新同步的保護關係、設定傳輸優先順序和最大傳輸率。

• 傳輸優先順序

執行傳輸的優先順序。您可以選取「正常」或「低」。與指定一般傳輸優先順序的原則之間的關係、會在具 有指定低傳輸優先順序原則的原則之前執行。

• 最大傳輸率

指定透過網路在叢集之間傳輸資料的最大速率。選取此選項時、網路頻寬會限制為您指定的值。您可以輸入 數值、然後選取每秒KB數(KB)、每秒MB數(Mbps)、每秒GB數(Gbps)或Tbps。如果您選擇不使用 最大傳輸率、則關聯之間的基礎傳輸不受限制。

#### 來源**Snapshot**複本索引標籤

「來源Snapshot複本」標籤會顯示用於基礎傳輸之來源Snapshot複本的下列資訊:

• \*來源Volume \*

顯示對應來源Volume的名稱。

• \*目的地Volume \*

顯示所選目的地磁碟區的名稱。

• 來源類型

顯示磁碟區類型:讀取/寫入或資料保護。

• \* Snapshot複製\*

顯示用於資料傳輸的Snapshot複本。按一下Snapshot複本值會顯示Select來源Snapshot Copy(選取來 源Snapshot複本)對話方塊、您可在其中選取特定的Snapshot複本以進行傳輸、視您的保護關係類型和執 行的作業而定。

#### 命令按鈕

• 提交

開始重新同步程序、然後關閉「重新同步」對話方塊。

• 取消

取消您的選擇並關閉重新同步對話方塊。

## 選取來源**Snapshot**複本對話方塊

您可以使用「選取來源Snapshot複本」對話方塊來選取特定的Snapshot複本、以便在保護 關係之間傳輸資料、或是選取預設行為、視您正在初始化、更新或重新同步關係、以及關 係是SnapMirror或SnapVault SnapMirror而定。

#### 預設

可讓您選取預設行為、以判斷哪個Snapshot複本用於初始化、更新及重新同步SnapVault 針對SnapMirror 和SnapMirror關係進行傳輸。

如果您執行SnapVault 的是「無法轉送」、則每項作業的預設行為如下:

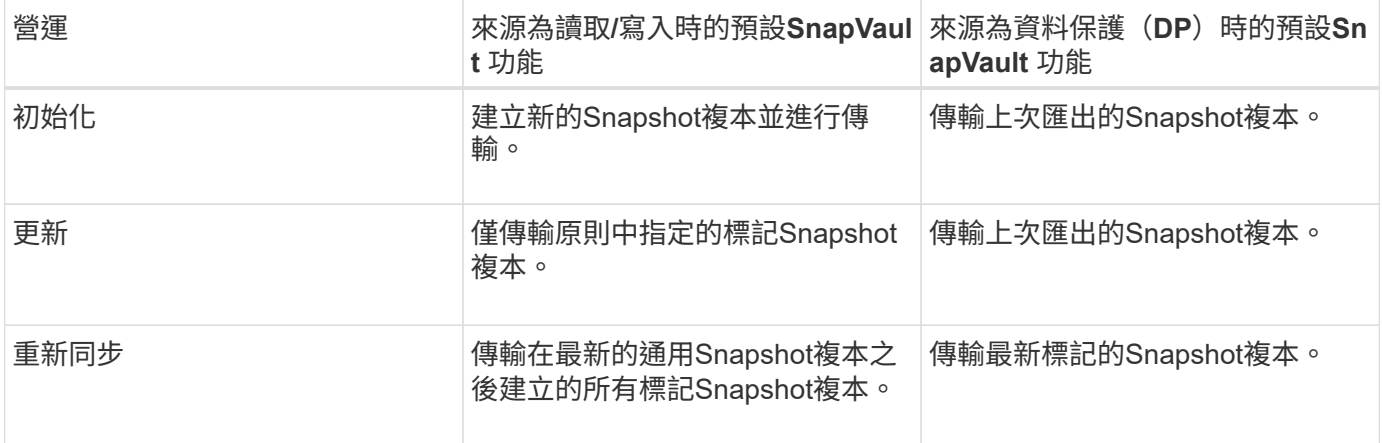

## 如果您要執行SnapMirror傳輸、每項作業的預設行為如下:

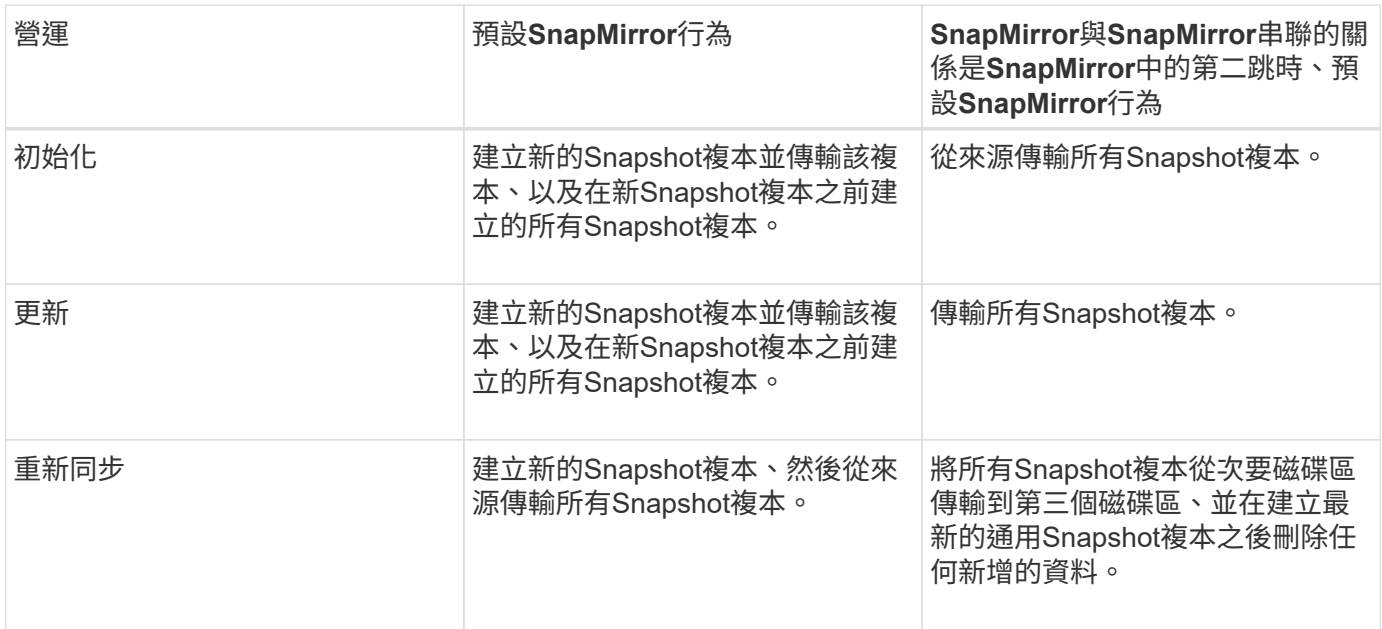

## 現有**Snapshot**複本

可讓您從清單中選取現有的Snapshot複本(如果該作業允許選取Snapshot複本)。

• \* Snapshot複製\*

顯示現有的Snapshot複本、您可從中選取以進行傳輸。

• 建立日期

顯示建立Snapshot複本的日期與時間。快照複本會從最新到最新、最新的列在清單頂端。

如果您執行SnapVault 的是無法傳輸、而想要選取現有的Snapshot複本、以便從來源傳輸到目的地、則每項作業 的行為如下:

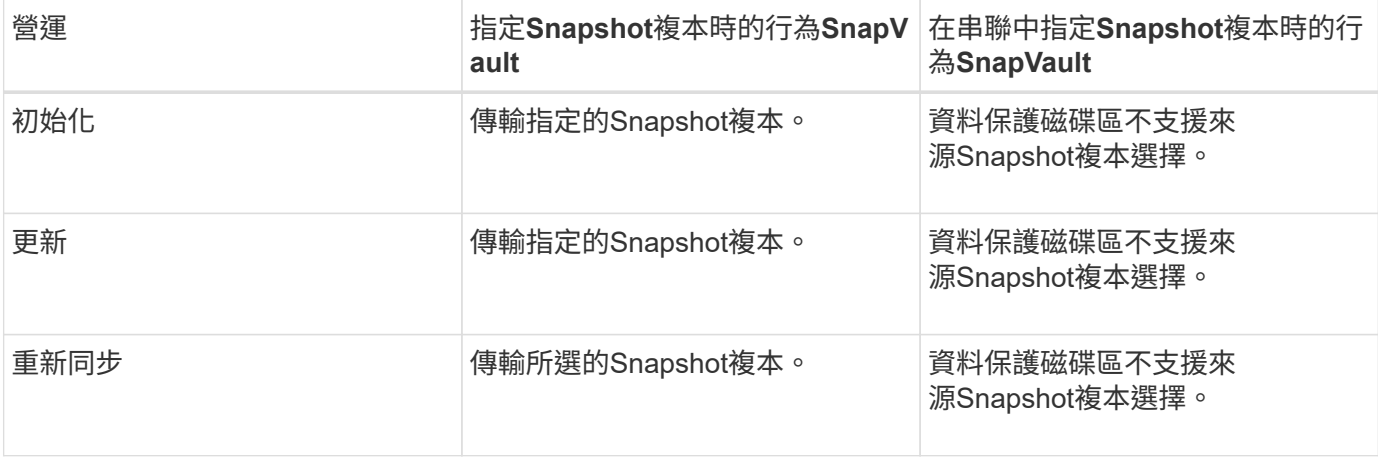

如果您正在執行SnapMirror傳輸、且想要選取現有的Snapshot複本、以便從來源傳輸到目的地、則每項作業的 行為如下:

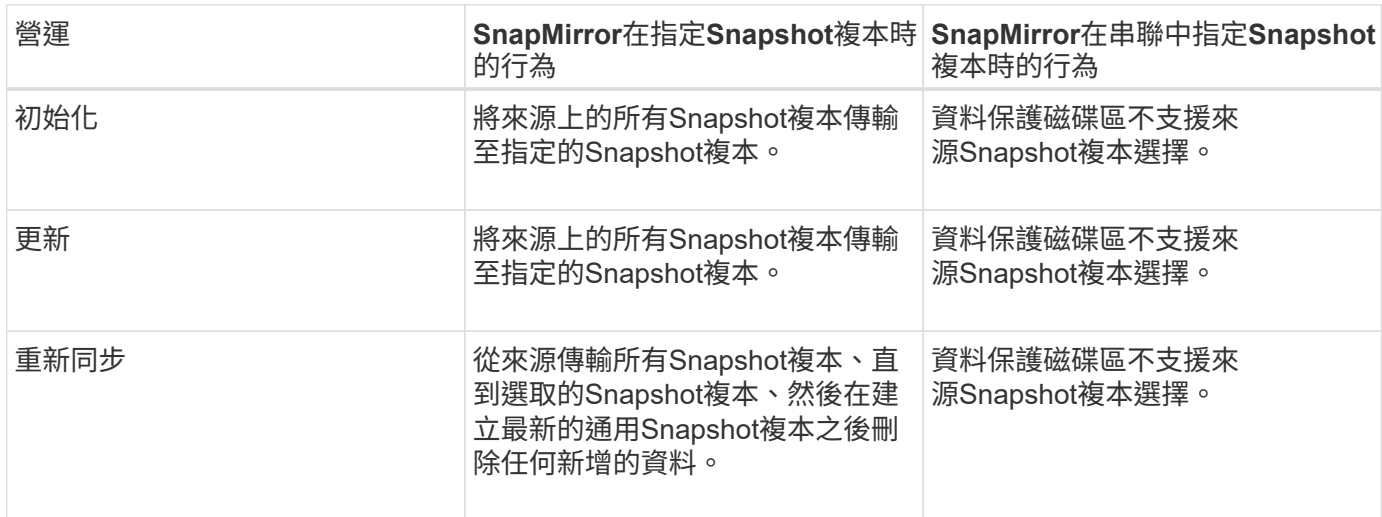

## 命令按鈕

命令按鈕可讓您執行下列工作:

• 提交

提交您的選擇並關閉「選取來源Snapshot複本」對話方塊。

• 取消

捨棄您的選擇並關閉「選取來源Snapshot複本」對話方塊。

# 反轉重新同步對話方塊

當您的保護關係因來源磁碟區已停用而中斷、且目的地已建立讀寫磁碟區時、反向重新同 步可讓您反轉關係方向、使目的地成為新來源、並使來源成為新目的地。

當災難停用保護關係中的來源磁碟區時、您可以使用目的地磁碟區將資料轉換為讀取/寫入、同時修復或取代來 源、更新來源、以及重新建立關係、來提供資料服務。當您執行反轉重新同步作業時、會刪除來源上比一
般Snapshot複本資料新的資料。

在進行反轉重新同步之前

在反向重新同步作業之前、顯示關係的來源和目的地。

• \*來源Volume \*

在進行反轉重新同步作業之前、來源Volume的名稱和位置。

• \*目的地Volume \*

反轉重新同步作業之前的目的地Volume名稱和位置。

在反轉重新同步之後

顯示保留重新同步作業之後、關係的來源和目的地。

• \*來源Volume \*

反轉重新同步作業之後的來源Volume名稱和位置。

• \*目的地Volume \*

反向重新同步作業之後的目的地Volume名稱和位置。

命令按鈕

命令按鈕可讓您執行下列動作:

• 提交

開始反轉重新同步程序。

• 取消

關閉「反轉重新同步」對話方塊、而不啟動反轉重新同步作業。

## 關係:「所有關係」檢視

「關係:所有關係」檢視會顯示有關儲存系統上保護關係的資訊。

頁面頂端的控制項可讓您選取特定檢視(如健全狀況、效能、容量等)、執行搜尋以尋找特定物件、建立及套用 篩選條件、以縮小顯示資料的清單、新增/移除/重新排序頁面上的欄、並將頁面上的資料匯出至 .csv、 .pdf` 或 `.xlsx 檔案:自訂頁面之後、您可以將結果儲存為自訂檢視、然後排程定期產生此資料的報告、並以電子 郵件寄送。

• 狀態

顯示保護關係的目前狀態。

狀態可以是錯誤(●)、警告(▲)或OK(◇)。

• 來源儲存**VM**

顯示來源SVM的名稱。您可以按一下SVM名稱、檢視來源SVM的詳細資料。

如果出現此訊息 Resource-key not discovered 顯示時、這可能表示SVM存在於叢集上、但尚未新增 至Unified Manager詳細目錄、或SVM是在叢集上次重新整理後建立。您必須確保SVM存在、或在叢集上執 行重新探索、以重新整理資源清單。

• 資料來源

顯示受保護的來源Volume。您可以按一下磁碟區名稱來檢視來源磁碟區的詳細資料。

如果出現此訊息 Resource-key not discovered 隨即顯示、這可能表示該磁碟區存在於叢集上、但尚 未新增至Unified Manager詳細目錄、或是在叢集上次重新整理後建立磁碟區。您必須確保磁碟區存在、或在 叢集上執行重新探索、以重新整理資源清單。

• 目的地儲存**VM**

顯示目的地SVM的名稱。您可以按一下SVM名稱、以檢視有關目的地SVM的更多詳細資料。

• 目的地

顯示目的地Volume的名稱。您可以按一下磁碟區名稱、檢視更多有關目的地磁碟區的詳細資料。

• 政策

顯示磁碟區的保護原則名稱,可以按一下原則名稱來檢視與該原則相關的詳細資料、包括下列資訊:

◦ 傳輸優先順序

指定傳輸在非同步作業中執行的優先順序。傳輸優先順序為「正常」或「低」。一般優先順序的傳輸會 排定在低優先順序的傳輸之前。預設值為「正常」。

◦ 忽略存取時間

僅適用於SnapVault 不穩固的關係。這會指定遞增傳輸是否會忽略只變更存取時間的檔案。值為True 或False。預設值為「假」。

◦ 當關係不同步時

指定ONTAP 當同步關係無法同步時、執行的動作。如果無法與次要Volume同步、StrictSync關係會限制 對主要Volume的存取。如果無法與次要系統同步、同步關係不會限制主要系統的存取。

◦ 嘗試限制

指定針對SnapMirror關係嘗試每個手動或排程傳輸的次數上限。預設值為8。

◦ 註解

提供文字欄位以供註解所選原則的特定內容。

◦ SnapMirror標籤

指定與Snapshot複製原則相關的第一個排程的SnapMirror標籤。當SnapVault 您將Snapshot複本備份 到SnapVault 某個目的地時、SnapMirror標籤會由該子系統使用。

◦ 保留設定

根據備份時間或數量、指定備份保留的時間長度。

◦ 實際Snapshot複本

指定此磁碟區上符合指定標籤的Snapshot複本數量。

◦ 保留Snapshot複本

指定SnapVault 即使達到原則的上限、也不會自動刪除的不更新Snapshot複本數量。值為True或False。 預設值為「假」。

◦ 保留警告臨界值

指定快照複本限制、以發出警示、指出即將達到最大保留限制。

• 延遲持續時間

顯示鏡射上的資料延遲到來源之後的時間量。

StrictSync關係的延遲時間應接近或等於0秒。

• 延遲狀態

顯示託管關係的延遲狀態、以及與該關係相關之排程不受管理關係的延遲狀態。延遲狀態可以是:

◦ 錯誤

延遲時間大於或等於延遲錯誤臨界值。

◦ 警告

延遲時間大於或等於延遲警告臨界值。

◦ 好的

延遲時間在正常限制內。

◦ 不適用

延遲狀態不適用於同步關係、因為無法設定排程。

• 上次成功更新

顯示上次成功SnapMirror或SnapVault 不穩定作業的時間。

上次成功的更新不適用於同步關係。

• 關係類型

顯示用於複寫磁碟區的關係類型。關係類型包括:

- 非同步鏡射
- 非同步資料庫
- 非同步MirrorVault
- StrictSync
- 同步
- 傳輸狀態

顯示保護關係的傳輸狀態。傳輸狀態可以是下列其中一項:

◦ 正在中止

SnapMirror傳輸已啟用;不過、可能包括移除檢查點的傳輸中止作業仍在進行中。

◦ 正在檢查

目的地Volume正在進行診斷檢查、且未進行傳輸。

◦ 正在完成

SnapMirror傳輸已啟用。Volume目前處於傳輸後階段、可進行遞增SnapVault 式的功能性的資料傳輸。

◦ 閒置

傳輸已啟用、且傳輸不進行中。

◦ 同步處理中

同步關係中兩個磁碟區中的資料會同步處理。

◦ 不同步

目的地Volume中的資料不會與來源Volume同步。

◦ 準備

SnapMirror傳輸已啟用。Volume目前正處於傳輸前階段、以進行遞增SnapVault 式的速度傳輸。

◦ 已佇列

SnapMirror傳輸已啟用。目前未進行任何轉帳。

◦ 靜止不動

SnapMirror傳輸已停用。未進行任何傳輸。

◦ 靜止

SnapMirror傳輸正在進行中。其他傳輸會停用。

◦ 傳輸中

SnapMirror傳輸已啟用、傳輸正在進行中。

◦ 轉換

資料從來源到目的地Volume的非同步傳輸已完成、且已開始轉換至同步作業。

◦ 等待中

SnapMirror傳輸已啟動、但有些相關工作正在等待佇列。

• 上次傳輸持續時間

顯示上次資料傳輸完成所需的時間。

傳輸持續時間不適用於StrictSync關係、因為傳輸應該同時進行。

• 上次傳輸大小

顯示上次資料傳輸的大小(以位元組為單位)。

傳輸大小不適用於StrictSync關係。

• 州

顯示SnapMirror或SnapVault 彼此之間的關係狀態。狀態可以是「未初始化」、「Snaporized」或「中 斷」。如果選取來源Volume、則關係狀態不適用且不會顯示。

• 關係健全

顯示叢集的關係健全狀況。

• 不健康的理由

關係處於不良狀態的原因。

• 傳輸優先順序

顯示傳輸執行的優先順序。傳輸優先順序為「正常」或「低」。一般優先順序的傳輸會排定在低優先順序的 傳輸之前。

傳輸優先順序不適用於同步關係、因為所有傳輸都會以相同的優先順序處理。

• 排程

顯示指派給關係的保護排程名稱。

排程不適用於同步關係。

• 版本彈性複寫

顯示Yes(是)、Yes(是)及Backup(備份)選項、或None(無)。

• 來源叢集

顯示來源叢集的FQDN、簡短名稱或IP位址、以利SnapMirror關係。

• \*來源叢集FQDN

顯示SnapMirror關係的來源叢集名稱。

• 來源節點

顯示SnapMirror關係的來源節點名稱。

• 目的地節點

顯示SnapMirror關係的目的地節點名稱。

• 目的地叢集

顯示SnapMirror關係的目的地叢集名稱。

• \*目的地叢集FQDN

顯示SnapMirror關係之目的地叢集的FQDN、簡短名稱或IP位址。

關係:過去**1**個月的「傳輸狀態」檢視

「關係:過去1個月的傳輸狀態」檢視可讓您分析非同步關係中磁碟區一段時間內的磁碟區 傳輸趨勢。此頁面也會顯示磁碟區傳輸是否成功或失敗。

頁面頂端的控制項可讓您選取特定檢視(如健全狀況、效能、容量等)、執行搜尋以尋找特定物件、建立及套用 篩選條件、以縮小顯示資料的清單、新增/移除/重新排序頁面上的欄、並將頁面上的資料匯出至 .csv、 .pdf` 或 `.xlsx 檔案:自訂頁面之後、您可以將結果儲存為自訂檢視、然後排程定期產生此資料的報告、並以電子 郵件寄送。

• \*來源Volume \*

顯示來源Volume名稱。

• \*目的地Volume \*

顯示目的地Volume名稱。

• 作業類型

顯示磁碟區傳輸類型。

• 操作結果

顯示Volume傳輸是否成功。

• 傳輸開始時間

顯示磁碟區傳輸開始時間。

• 傳輸結束時間

顯示Volume傳輸結束時間。

• 傳輸持續時間

顯示完成Volume傳輸所需的時間(以小時為單位)。

• 傳輸大小

顯示傳輸磁碟區的大小(以MB為單位)。

• 來源**SVM**

顯示儲存虛擬機器(SVM)名稱。

• 來源叢集

顯示來源叢集名稱。

• 目的地**SVM**

顯示目的地SVM名稱。

• 目的地叢集

顯示目的地叢集名稱。

關係:過去**1**個月的轉帳率檢視

「關係:過去1個月傳輸率」檢視可讓您分析非同步關係中、每日傳輸的磁碟區數量。本頁 也提供每日Volume傳輸的詳細資料、以及完成傳輸作業所需的時間。

頁面頂端的控制項可讓您選取特定檢視(如健全狀況、效能、容量等)、執行搜尋以尋找特定物件、建立及套用 篩選條件、以縮小顯示資料的清單、新增/移除/重新排序頁面上的欄、並將頁面上的資料匯出至 .csv、 .pdf` 或 `.xlsx 檔案:自訂頁面之後、您可以將結果儲存為自訂檢視、然後排程定期產生此資料的報告、並以電子 郵件寄送。

• 傳輸總大小

以GB為單位顯示磁碟區傳輸的總大小。

• 天

顯示初始化Volume傳輸的日期。

• 結束時間

顯示磁碟區傳輸結束時間及日期。

## 版權資訊

Copyright © 2024 NetApp, Inc. 版權所有。台灣印製。非經版權所有人事先書面同意,不得將本受版權保護文件 的任何部分以任何形式或任何方法(圖形、電子或機械)重製,包括影印、錄影、錄音或儲存至電子檢索系統 中。

由 NetApp 版權資料衍伸之軟體必須遵守下列授權和免責聲明:

此軟體以 NETAPP「原樣」提供,不含任何明示或暗示的擔保,包括但不限於有關適售性或特定目的適用性之 擔保,特此聲明。於任何情況下,就任何已造成或基於任何理論上責任之直接性、間接性、附隨性、特殊性、懲 罰性或衍生性損害(包括但不限於替代商品或服務之採購;使用、資料或利潤上的損失;或企業營運中斷),無 論是在使用此軟體時以任何方式所產生的契約、嚴格責任或侵權行為(包括疏忽或其他)等方面,NetApp 概不 負責,即使已被告知有前述損害存在之可能性亦然。

NetApp 保留隨時變更本文所述之任何產品的權利,恕不另行通知。NetApp 不承擔因使用本文所述之產品而產 生的責任或義務,除非明確經過 NetApp 書面同意。使用或購買此產品並不會在依據任何專利權、商標權或任何 其他 NetApp 智慧財產權的情況下轉讓授權。

本手冊所述之產品受到一項(含)以上的美國專利、國外專利或申請中專利所保障。

有限權利說明:政府機關的使用、複製或公開揭露須受 DFARS 252.227-7013(2014 年 2 月)和 FAR 52.227-19(2007 年 12 月)中的「技術資料權利 - 非商業項目」條款 (b)(3) 小段所述之限制。

此處所含屬於商業產品和 / 或商業服務(如 FAR 2.101 所定義)的資料均為 NetApp, Inc. 所有。根據本協議提 供的所有 NetApp 技術資料和電腦軟體皆屬於商業性質,並且完全由私人出資開發。 美國政府對於該資料具有 非專屬、非轉讓、非轉授權、全球性、有限且不可撤銷的使用權限,僅限於美國政府為傳輸此資料所訂合約所允 許之範圍,並基於履行該合約之目的方可使用。除非本文另有規定,否則未經 NetApp Inc. 事前書面許可,不得 逕行使用、揭露、重製、修改、履行或展示該資料。美國政府授予國防部之許可權利,僅適用於 DFARS 條款 252.227-7015(b)(2014 年 2 月)所述權利。

商標資訊

NETAPP、NETAPP 標誌及 <http://www.netapp.com/TM> 所列之標章均為 NetApp, Inc. 的商標。文中所涉及的所 有其他公司或產品名稱,均為其各自所有者的商標,不得侵犯。